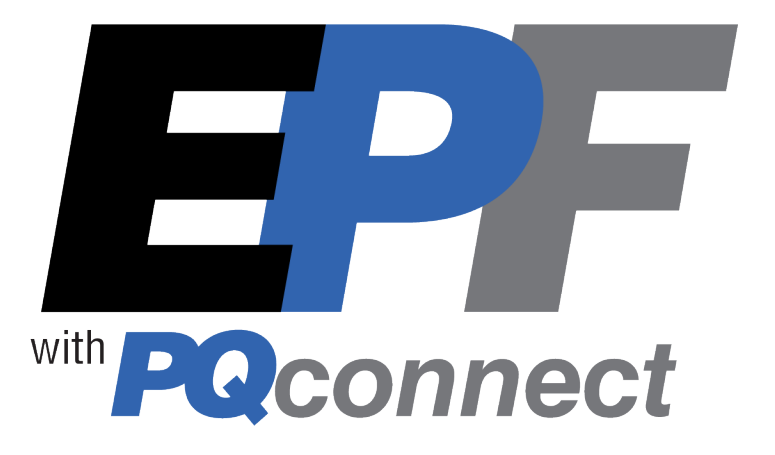

# **EPF Series ECM Harmonic Filter Installation, Operation, and Maintenance Manual**

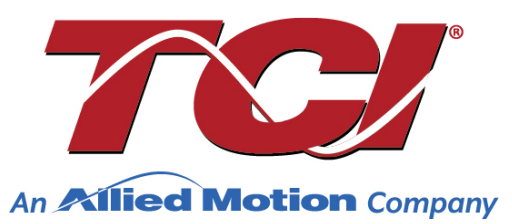

TCI, LLC W132 N10611 Grant Drive Germantown, Wisconsin 53022

Phone: 414-357-4480 Fax: 414-357-4484 www.transcoil.com © 2023 Publication No: 32580 Effective: 10/10/2022 Rev: A

No part of this publication may be reproduced, stored in a retrieval system, or transmitted in any form or by any means, mechanical, electronic, photocopying, recording, or otherwise, without the prior written permission of TCI, LLC. The information in this manual is subject to change without notice. Every precaution has been taken in the preparation of this manual. TCI, LLC assumes no responsibility for errors or omissions. Neither is any liability assumed for damages resulting from the use of the information contained in this publication.

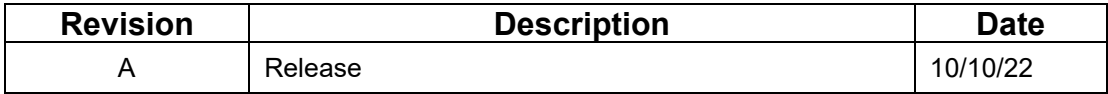

# **Performance Guarantee**

Select & install the appropriate EPF Passive Harmonic Filter in an electronically commutated motor (ECM) application, within our published technical specifications & we guarantee that the input current distortion will be less than or equal to 5% THID for standard EPF Series filters at full load, and less than 8% at 30% load. If a properly sized & installed filter fails to meet its specified THID level, TCI will provide material for necessary modifications or replacement filter at no charge.

Consult factory for assistance when applying EPF filters to non-ECM fans.

#### **MINIMUM SYSTEM REQUIREMENTS:**

The guaranteed performance levels of this filter will be achieved when the following system conditions are met:

**Frequency:** 60Hz ± 0.75Hz

**System Voltage:** Nominal System Voltage (line to line) ±10% **Balanced Line Voltage:** Within 0.5%

#### **Background Voltage Distortion:** < 2.0% THVD

*NOTE: The presence of background voltage distortion will cause motors & other linear loads to draw harmonic currents.*

*Additional harmonic currents may flow into the EPF filter if there is harmonic voltage distortion already on the system. For applications where THVD is above 2% please consult TCI tech support.*

**\*For PQconnect:** To run PQvision software, minimum system requirements are Windows 7 and 1280x720 resolution.

# **Table of Contents**

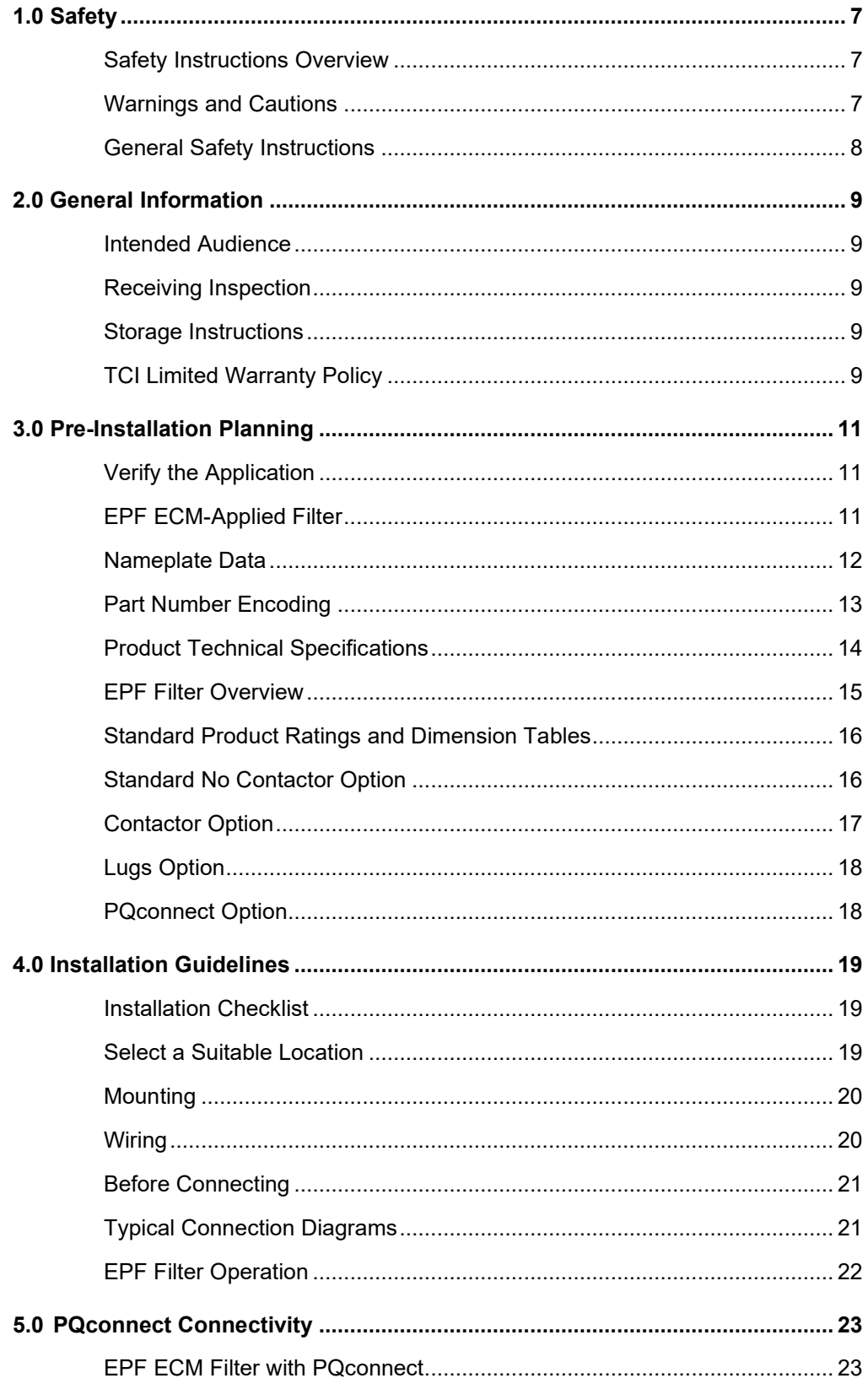

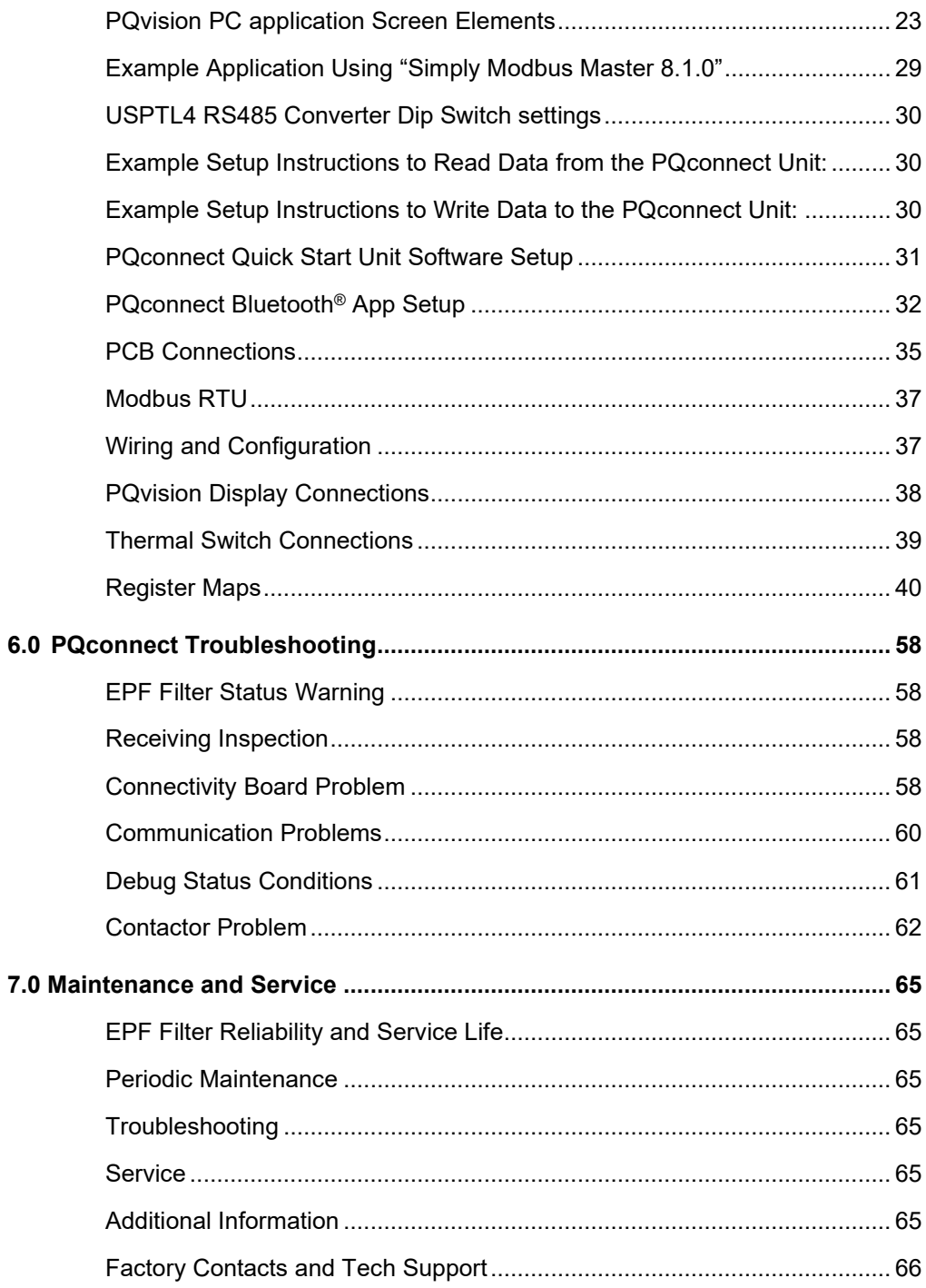

# **1.0 Safety**

#### **Safety Instructions Overview**

This section provides the safety instructions which must be followed when installing, operating, and servicing the EPF Passive Harmonic Filter. If neglected, physical injury or death may follow, or damage may occur to the filter or equipment connected to the EPF filter. The material in this chapter must be read and understood before attempting any work on, or with, the product.

The EPF filter is intended to be connected to the input terminals of one or more ECMs. Three-phase power is connected to the input terminals of the EPF, and power is supplied to an ECM or ECMs through the EPF harmonic filter. The instructions, and particularly the safety instructions, for the ECMs, and any other related equipment must be read, understood, and followed when working on any of the equipment.

#### **Warnings and Cautions**

This manual provides two types of safety instructions. Warnings are used to call attention to instructions that describe steps that must be taken to avoid conditions that can lead to a serious fault condition, physical injury, or death. Cautions are used to call attention to instructions that describe steps that must be taken to avoid conditions that can lead to a malfunction and possible equipment damage.

#### *Warnings*

Readers are informed of situations that can result in serious physical injury and/or serious damage to equipment with warning statements highlighted by the following symbols:

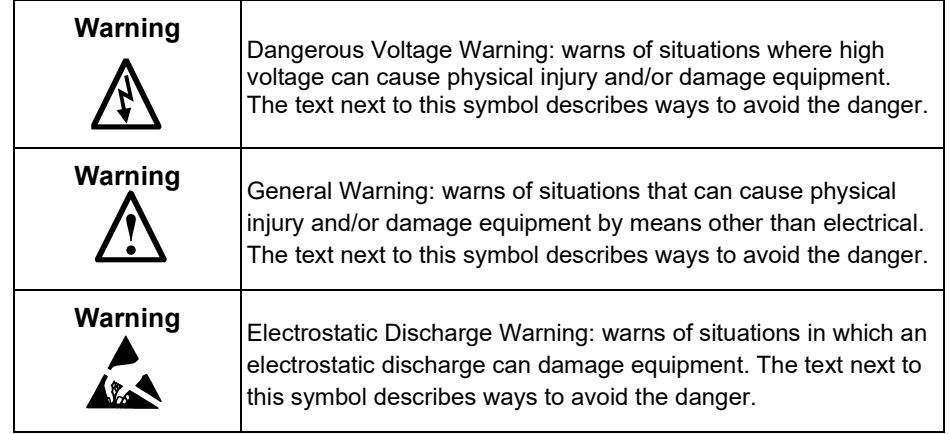

#### *Cautions*

Readers are informed of situations that can lead to a malfunction and possible equipment damage with caution statements:

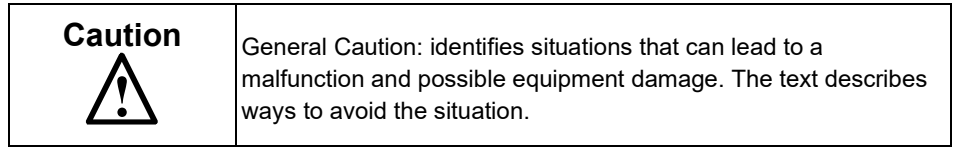

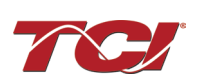

## **General Safety Instructions**

These safety instructions are intended for all work on the EPF. Additional safety instructions are provided at appropriate points on other sections of this manual.

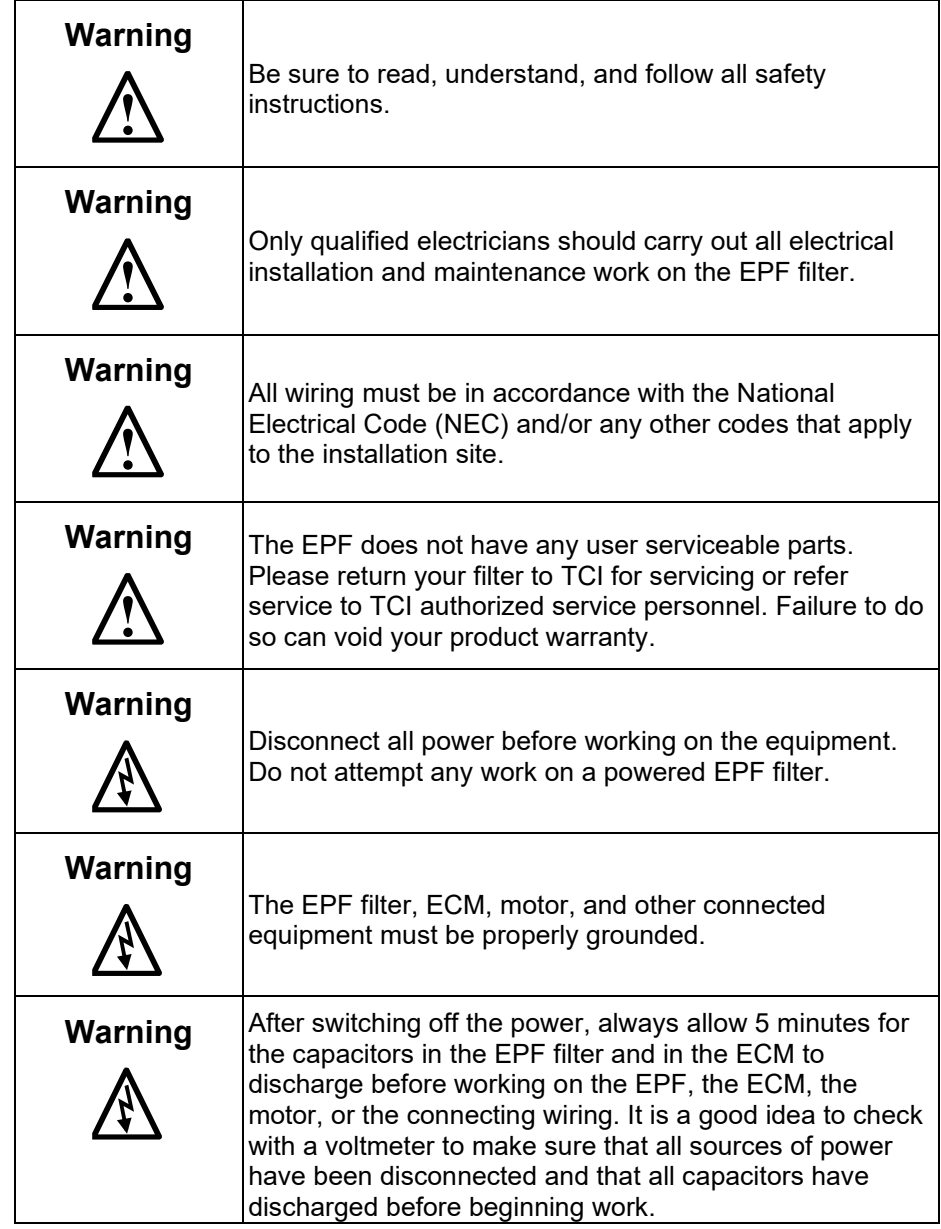

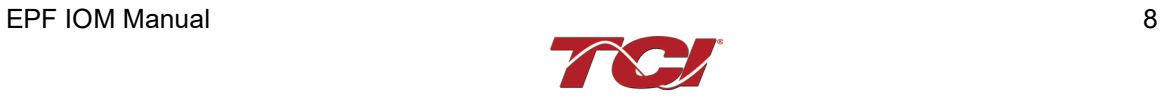

# **2.0 General Information**

#### **Intended Audience**

This manual is intended for use by all personnel responsible for the installation, operation, and maintenance of EPF filters. Such personnel are expected to have knowledge of electrical wiring practices, electronic components, and electrical schematic symbols.

Thank you for selecting the EPF Passive Harmonic Filter. TCI has produced this filter for use in electronically commutated motor (ECM) applications that require input power line harmonic current reduction. This manual describes how to install, operate, and maintain the EPF filter.

#### **Receiving Inspection**

The EPF filter has been thoroughly inspected and functionally tested at the factory and carefully packaged for shipment. When you receive the unit, you should immediately inspect the shipping container and report any damage to the carrier that delivered the unit. Verify that the part number of the unit you received is the same as the part number listed on your purchase order.

#### **Storage Instructions**

If the EPF filter is to be stored before use, be sure that it is stored in a location that conforms to published storage humidity and temperature specifications stated in the EPF Technical Specifications. Store the unit in its original packaging.

#### **TCI Limited Warranty Policy**

TCI, LLC ("TCI") warrants to the original purchaser only that its products will be free from defects in materials and workmanship under normal use and service for a period originating on the date of shipment from TCI and expiring at the end of the period described below:

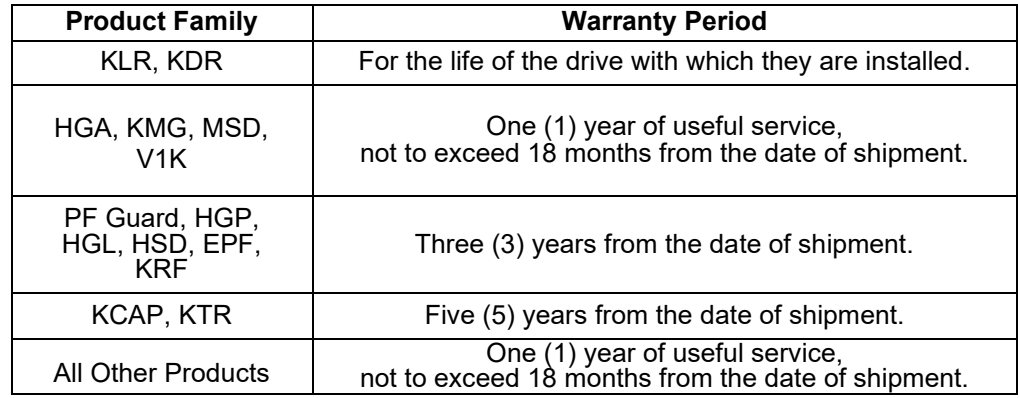

The foregoing limited warranty is TCI's sole warranty with respect to its products and TCI makes no other warranty, representation, or promise as to the quality or performance of TCI's products. THIS EXPRESS LIMITED WARRANTY IS GIVEN IN LIEU OF AND EXCLUDES ANY AND ALL EXPRESS OR IMPLIED WARRANTIES INCLUDING, WITHOUT LIMITATION, ANY IMPLIED WARRANTY OF MERCHANTABILITY OR FITNESS FOR A PARTICULAR PURPOSE.

This warranty shall not apply if the product was:

- a) Altered or repaired by anyone other than TCI;
- b) Applied or used for situations other than those originally specified;or

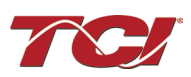

c) Subjected to negligence, accident, or damage by circumstances beyond TCI's control, including but not limited to, improper storage, installation, operation, or maintenance.

If, within the warranty period, any product shall be found in TCI's reasonable judgment to be defective, TCI's liability and the Buyer's exclusive remedy under this warranty is expressly limited, at TCI's option, to (i) repair or replacement of that product, or (ii) return of the product and refund of the purchase price. Such remedy shall be Buyer's sole and exclusive remedy. TCI SHALL NOT, IN ANY EVENT, BE LIABLE FOR INCIDENTAL DAMAGES OR FOR CONSEQUENTIAL DAMAGES INCLUDING, BUT NOT LIMITED TO, LOSS OF INCOME, LOSS OF TIME, LOST SALES, INJURY TO PERSONAL PROPERTY, LIABILITY BUYER INCURS WITH RESPECT TO ANY OTHER PERSON, LOSS OF USE OF THE PRODUCT OR FOR ANY OTHER TYPE OR FORM OF CONSEQUENTIAL DAMAGE OR ECONOMIC LOSS.

The foregoing warranties do not cover reimbursement for removal, transportation, reinstallation, or any other expenses that may be incurred in connection with the repair or replacement of the TCI product.

The employees and sales agents of TCI are not authorized to make additional warranties about TCI's products. TCI's employees and sales agents' oral statements do not constitute warranties; these shall not be relied upon by the Buyer and are not part of any contract for sale. All warranties of TCI embodied in this writing and no other warranties are given beyond those set forth herein.

TCI will not accept the return of any product without its prior written approval. Please consult TCI Customer Service for instructions on the Return Authorization Procedure.

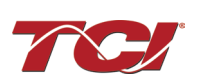

# **3.0 Pre-Installation Planning**

#### **Verify the Application**

Make sure that the EPF filter is correct for the application. The voltage ratings of the filter must match the input voltage rating of the connected ECM. The rated frequency of the filter must match the line frequency of the power source. The horsepower and current ratings of the filter must be appropriate for the connected ECM fan load. Consult Product Technical Specifications for further items.

Based on the ECM make and model, set necessary ECM parameters for compatibility with passive harmonic filters – consult ECM manufacturer for specific parameters and settings required.

#### **EPF ECM-Applied Filter**

The EPF Passive Harmonic Filter provides a low impedance path for the major harmonic currents demanded by Electronically Commutated Motors (ECMs). This greatly reduces the amount of harmonic currents flowing through the electrical power distribution system, bringing those harmonic currents in line with the IEEE-519 2022 standard for harmonic distortion mandated by an increasing number of utilities.

The EPF is a passive filter connected in series with the input terminals of an ECM or several ECMs that operate as a group. It is designed to provide a low impedance path for the major harmonic currents demanded by the ECM fan. The filter is a stand-alone device that is furnished in its own enclosure and mounted adjacent to the ECM fan.

The EPF filters consist minimally of the following features and components:

- A KDR series line reactor to prevent system interaction and improve filter performance
- A tuned filter circuit with:
	- o A TCI 3-phase tuning reactor specifically designed for the EPF filter
	- o High-endurance, harmonic-rated capacitors
	- o Bleeder resistors to ensure safe capacitor discharge upon filter shutdown

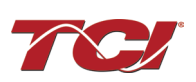

#### **Nameplate Data**

The following information is marked on the nameplate:

- Part number: encoding is explained on the following page
- FLA: the rated continuous operating current (RMS amps)
- System Voltage: the rated 3-phase line voltage (RMS volts)
- Hz: the rated frequency (60 Hz)
- Phase: 3: The EPF filter is designed for use only with 3-phase power.
- Serial #: Unit serial number. A 6-digit of the serial numebr is used as the pairing code Bluetooth Pairing with PQconnect for mobile use.
- Drawing #: outline and mounting dimension drawing number
- Schematic #: schematic diagram drawing number
- Manufacturing #: for TCI internal use
- Enclosure Type: UL designation

TCI, LLC | Germantown, WI | transcoil.com | 800-824-8282

Part Number: HSL0005AW0101E FLA: 7.5 System Voltage: 480 Hz: 60 Phase: 3 Serial #: 1001139 - 01

Contains FCC ID: QOQBGM111 Drawing #: 109255DG Schem/Man: 32550-2/32580 Manufacturing #: 23095 Enclosure Type: N/A

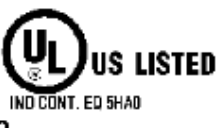

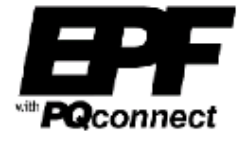

**Figure 1: ECM Passive Harmonic Filter® Nameplate**

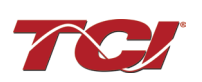

#### **Part Number Encoding**

Figure 2: EPF [Part Number Encoding](#page-12-0) identifies the significance of each character in the EPF part number. The example part number, EPF0040AW3000E designates an EPF filter that is rated 40 HP, 480 volts, 60 Hz. It includes a line reactor, tuning reactor, and capacitors in a UL Type 3R enclosure. The last digit MUST be the letter E for the EPF filter.

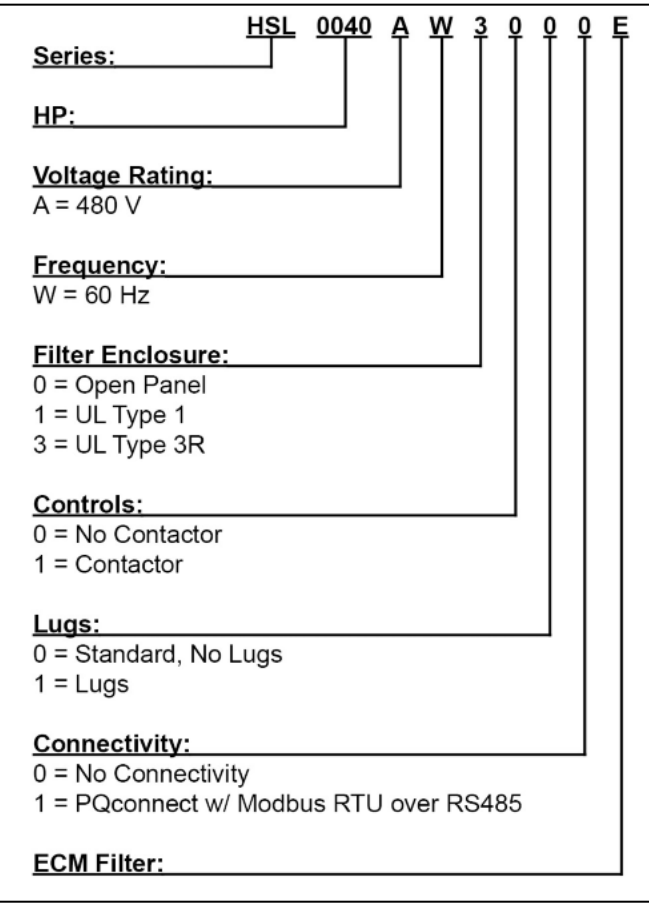

**Figure 2: EPF Part Number Encoding**

<span id="page-12-0"></span>EPF product with PQconnect option includes thermal switches installed in both the KDR line reactor and KTR tuning reactor monitored by the PQconnect board. Contactor operation is controlled by settings stored in the PQconnect. For more information on thermal switches, see [Thermal Switch Connections](#page-38-0) in Section [235.0](#page-22-0) [PQconnect Connectivity](#page-22-0)

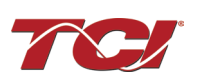

<span id="page-13-0"></span>**Product Technical Specifications**

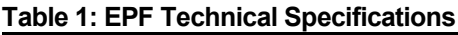

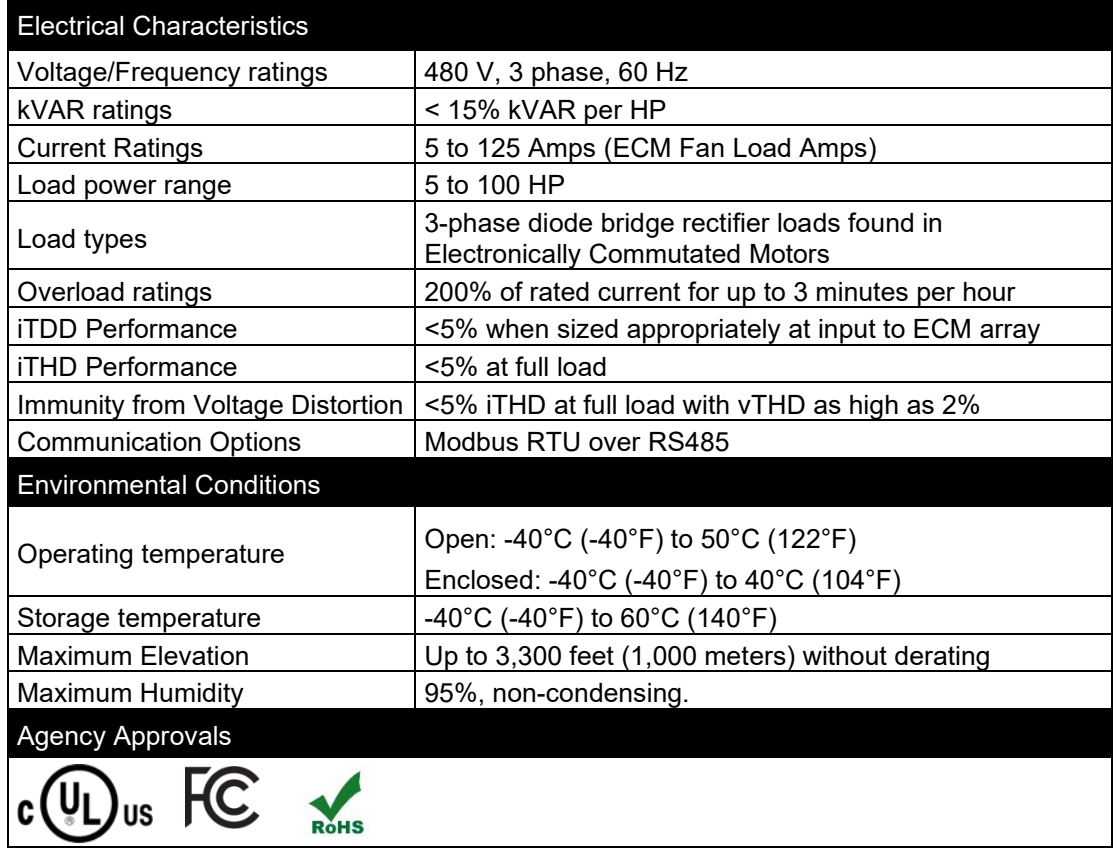

**NOTE**: The EPF Passive Harmonic Filter is UL Listed as an Auxiliary Device in accordance with PART X of UL 508 Standard for Industrial Control Equipment and does not require an SCCR rating or marking. EPF is not an Industrial Control Panel and so does not require a Short Circuit Current Rating such as is required of Industrial Control Panels to be in compliance with NFPA NEC Article 409.

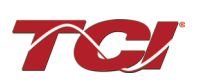

#### **EPF Filter Overview**

The EPF Passive Harmonic Filter provides a low impedance path for the major harmonic currents demanded by Electronically Commutated Motors (ECMs). This greatly reduces the amount of harmonic currents flowing through the electrical power distribution system, bringing those harmonic currents in line with the IEEE-519 2022 standard for harmonic distortion mandated by an increasing number of utilities.

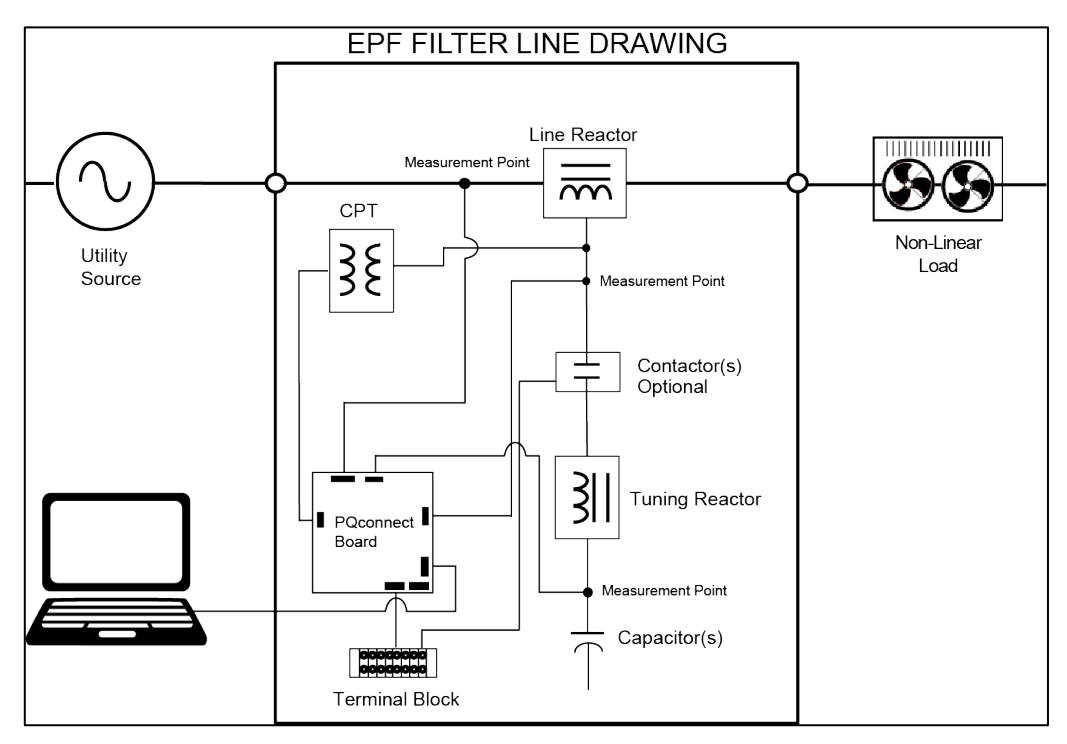

**Figure 3: EPF Filter Block Diagram**

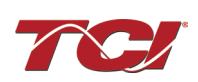

#### **Standard Product Ratings and Dimension Tables**

The following tables list the ratings and dimensions of the standard Open Type ECM Passive Harmonic Filter models:

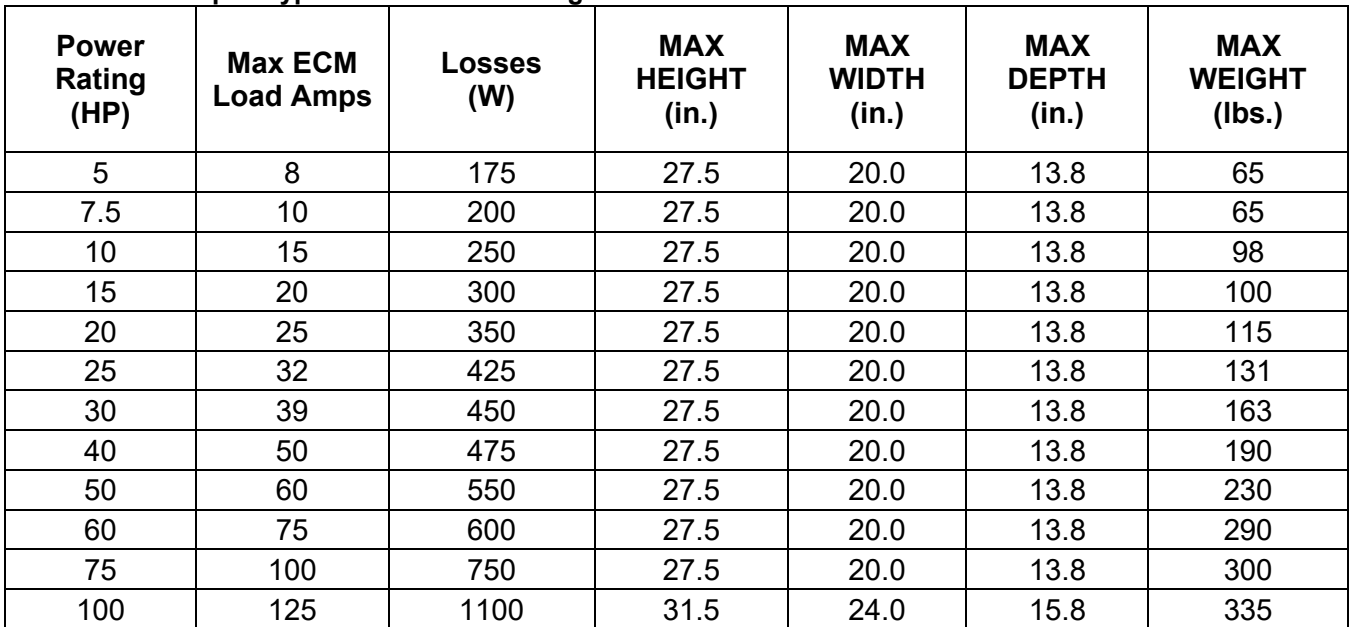

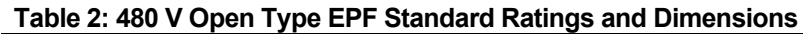

Note: Addition of PQconnect option increases Watt Loss by 10 W.

#### **Standard No Contactor Option**

The EPF is an ECM harmonic filter designed and developed by TCI to reduce the harmonic currents drawn from the power source by ECMs. Filter nameplate current is Maximum ECM load amps. Total input currents for all ECMs connected to the filter, apply any code required increases to calculate required current, then select filter with this value of rated current or higher. Please contact TCI Technical Support for additional information and support on sizing EPF harmonic filters ECM applications.

The EPF harmonic filter is a passive filter connected in series with the input terminals of an ECM or several ECMs that operate as a group. It is designed to provide a low impedance path for the major harmonic currents demanded by the ECM. The filter is a stand-alone device that can be furnished in its own enclosure and mounted adjacent to the ECM.

The EPF Standard Option consists of the following standard features and components:

- A KDR series line reactor.
- A TCI 3-phase tuning reactor specifically designed for the EPF filter.
- High-endurance, harmonic-rated capacitors.
- Bleeder resistors to ensure safe capacitor discharge upon filter shutdown, located on capacitors.
- Thermal Switches on both the KDR series line reactor and the KTR tuning reactor.

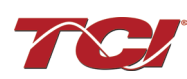

#### **Contactor Option**

The Contactor Option includes a single contactor, which allows the ECM user to control the insertion of the filter tuned circuit by suppling a separate 120 V source to a terminal block which feeds the EPF filter contactor coil. It is recommended that the contactor be opened below 33% ECM power. This reduces the possibility of leading power factor interacting with other devices on the power system.

The EPF harmonic filter is a passive filter connected in series with the input terminals of an ECM or several ECMs that operate as a group. It is designed to provide a low impedance path for the major harmonic currents demanded by the ECM. The filter is a stand-alone device that can be furnished in its own enclosure and mounted adjacent to the ECM.

The EPF Contactor Option consists of all of the standard features and components plus:

- A KDR series line reactor.
- A TCI 3-phase tuning reactor specifically designed for the EPF filter.
- High-endurance, harmonic-rated capacitors.
- Bleeder resistors to ensure safe capacitor discharge upon filter shutdown, located on capacitors.
- Thermal Switches on both the KDR series Line reactor and the KTR tuning reactor.
- Contactor for tuned circuit

<span id="page-16-0"></span>For proper operation of the ECM Passive Harmonic Filter optional tuned circuit control contactor, please ensure your control source has the pull-in and steady state Volt Ampere (VA) rating specified in Table 3: EPF [Tuned Circuit Control Contactor Option Coil Requirements.](#page-16-0)

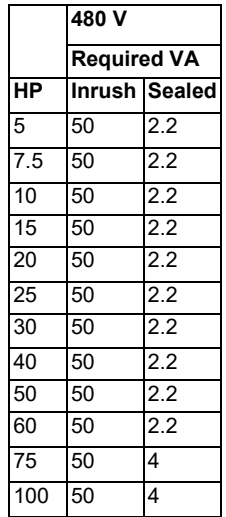

#### **Table 3: EPF Tuned Circuit Control Contactor Option Coil Requirements**

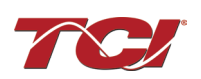

#### **Lugs Option**

The Lug Option is available for 480 V, 60 HP to 100 HP EPF filters. The lug kits include 3 input / 3 output along with all necessary mounting hardware. The lug option can be ordered pre-installed at our factory or may be ordered separately as a customer installed kit.

TCI selected FLEX wire class G-K, UL listed at 600 V, 90°C temperature rating premium quality CSA certified, single, or wire lugs. Flex rating applies to units 60 HP through 100 HP.

#### **PQconnect Option**

The PQconnect Option is available for all EPF filters. The PQconnect is an integrated controls option for TCI's industry leading passive harmonic filter used for filtering the input of ECMs. In the passive harmonic filter, the PQconnect provides basic tuned circuit contactor control and provides unit status detection, metering, waveforms, and power quality data. The PQconnect data is made available via basic Modbus RTU over RS485 serial connection and Bluetooth mobile application.

The EPF PQconnect Option consists of the following standard features and components:

- A KDR series line reactor.
- A TCI 3-phase tuning reactor specifically designed for the EPF filter.
- High-endurance, harmonic-rated capacitors.
- Bleeder resistors to ensure safe capacitor discharge upon filter shutdown, located on capacitors.
- Thermal Switches on both the KDR series Line reactor and the KTR tuning reactor.
- Contactor for tuned circuit
- PQconnect to monitor and control trap circuit
- A control power transformer to power the PQconnect and contactor

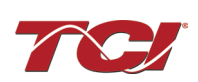

# **4.0 Installation Guidelines**

#### **Installation Checklist**

The following are the key points to be followed for a successful installation. These points are explained in detail in the following sections of this manual.

- Make sure that the installation location will not be exposed to corrosive or combustible airborne contaminants, excessive dirt, or liquids. The unit must be installed in an environment where it will not be exposed to:
	- o Corrosive liquids or gasses
	- o Explosive or combustible gasses or dust
	- o Excessive airborne dirt and dust
	- $\circ$  Excessive vibration [greater than 0.152 mm (0.006 in) displacement, 1G peak]
- Select a mounting area that will allow adequate cooling air and maintenance access.
- Make sure all electrical system performance guidelines and product technical specifications are met including source vTHD of less than 2%. If source vTHD is higher than 2% please contact TCI technical support.
- Make sure that all wiring conforms to the requirements of the National Electrical Code (NEC) and/or other applicable electrical codes.
- Connect the EPF equipment-grounding lug to the system ground of the premises wiring system. Use a properly sized grounding conductor. Ground lug is optional and will not be present if the lugs option is not selected.
- Connect three-phase power to the input terminals of the EPF L1, L2, & L3.
- Connect the output power terminals of the EPF T1, T2, & T3 to the input power terminals of the ECM.
- Based on the ECM make and model, set necessary ECM parameters for compatibility with passive harmonic filters – consult ECM manufacturer for specific parameters and settings required.

#### **Select a Suitable Location**

#### **Environment**

Locating the EPF in a suitable environment will help ensure proper performance and a normal operating life. Refer to the environmental specifications listed in [Table 1](#page-13-0) and/or noted on the drawings furnished with the unit.

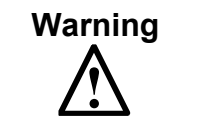

**Warning**  $\bigcup_{\text{Unless specifically labelled as approved for such use, this equipment is not.}$ suitable for use in an explosive atmosphere or in a "Hazardous (Classified) Location" as defined in article 500 of the National Electrical Code (NEC).

#### **Working Space**

Provide sufficient access and working space around the unit to permit ready and safe installation, operation, and maintenance. Make sure that the installation conforms to all working space and

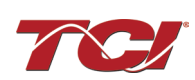

clearance requirements of the National Electrical Code (NEC) and/or any other applicable codes. Provide sufficient unobstructed space to allow cooling air to flow through the unit.

The widest or deepest portion of the unit enclosure having ventilation openings must be a minimum of six inches from adjacent walls or other equipment. Any enclosure sides that do not have ventilation openings should be a minimum of three inches from adjacent walls or other equipment.

#### **Mounting**

Select a mounting area that will allow adequate cooling air flow and maintenance access. When selecting a mounting location for the EPF filter, plan for the routing of the power wiring. Route the conduit and wiring from the power source to the filter and then to the ECM load.

#### **Wiring**

#### **Cable Entry Locations**

The enclosed EPF filters are not provided with enclosure wiring knockouts. A location can be selected at the time of installation. Typical or recommended cable entry locations are shown in the EPF drawings section of the TCI website, found here: [https://transcoil.com/products/epf-5-passive](https://transcoil.com/products/epf-5-passive-harmonic-filter/epf-drawings-and-schematics/)[harmonic-filter/epf-drawings-and-schematics/](https://transcoil.com/products/epf-5-passive-harmonic-filter/epf-drawings-and-schematics/)

#### **Field Wiring Connection Terminals**

Smaller filters have terminal blocks for the field wiring connection terminals. The wire size capacity ranges and tightening torque for all field wiring connections are listed in [Table 4: ECM](#page-21-0) Power [Terminal Wire Size Capacity Range and Tightening Torque \(Cu\).](#page-21-0)

#### **Grounding**

The EPF panel equipment-grounding lug must be connected to the ground of the wiring system. The equipment-grounding connection must conform to the requirements of the National Electrical Code (NEC) and/or any other codes that apply to the installation site. The ground connection must be made using a wire conductor. Metallic conduit is not a suitable grounding conductor. The integrity of all ground connections should be periodically checked.

#### **Power Wiring**

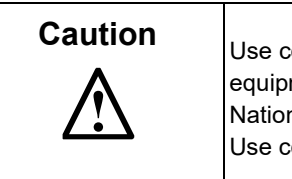

**Caution**  $\bigcup_{\text{Use copper wire that is appropriate for the voltage and current rating of the$ equipment. The wire selection must conform to the requirements of the National Electrical Code (NEC) and/or other applicable electrical codes. Use copper wire with an insulation temperature rating of 90°C or higher.

Connect three-phase power of the appropriate voltage and current capacity to the circuit protective device to the EPF input power terminals. Use copper wire with an insulation temperature rating of 90°C or higher.

Connect the output terminals of the EPF to the input power terminals of the ECM.

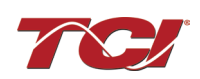

#### **Before Connecting**

Always consult the ECM manufacturer's safety, installation, and operation instructions prior to connecting the EPF Passive Harmonic Filter to the ECM.

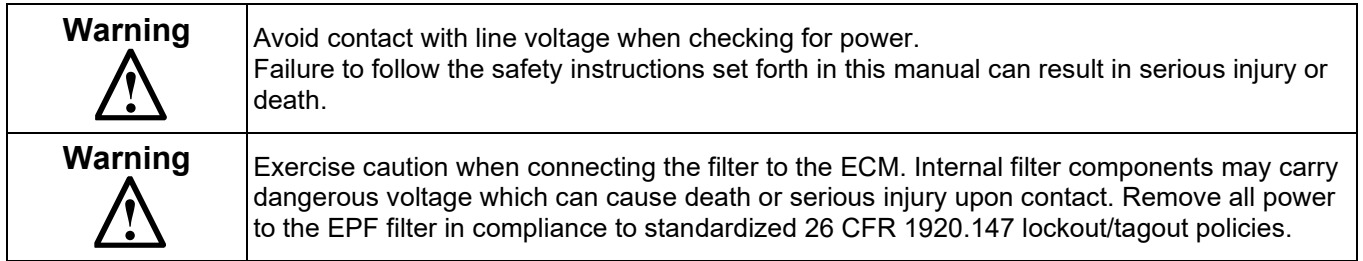

#### **Typical Connection Diagrams**

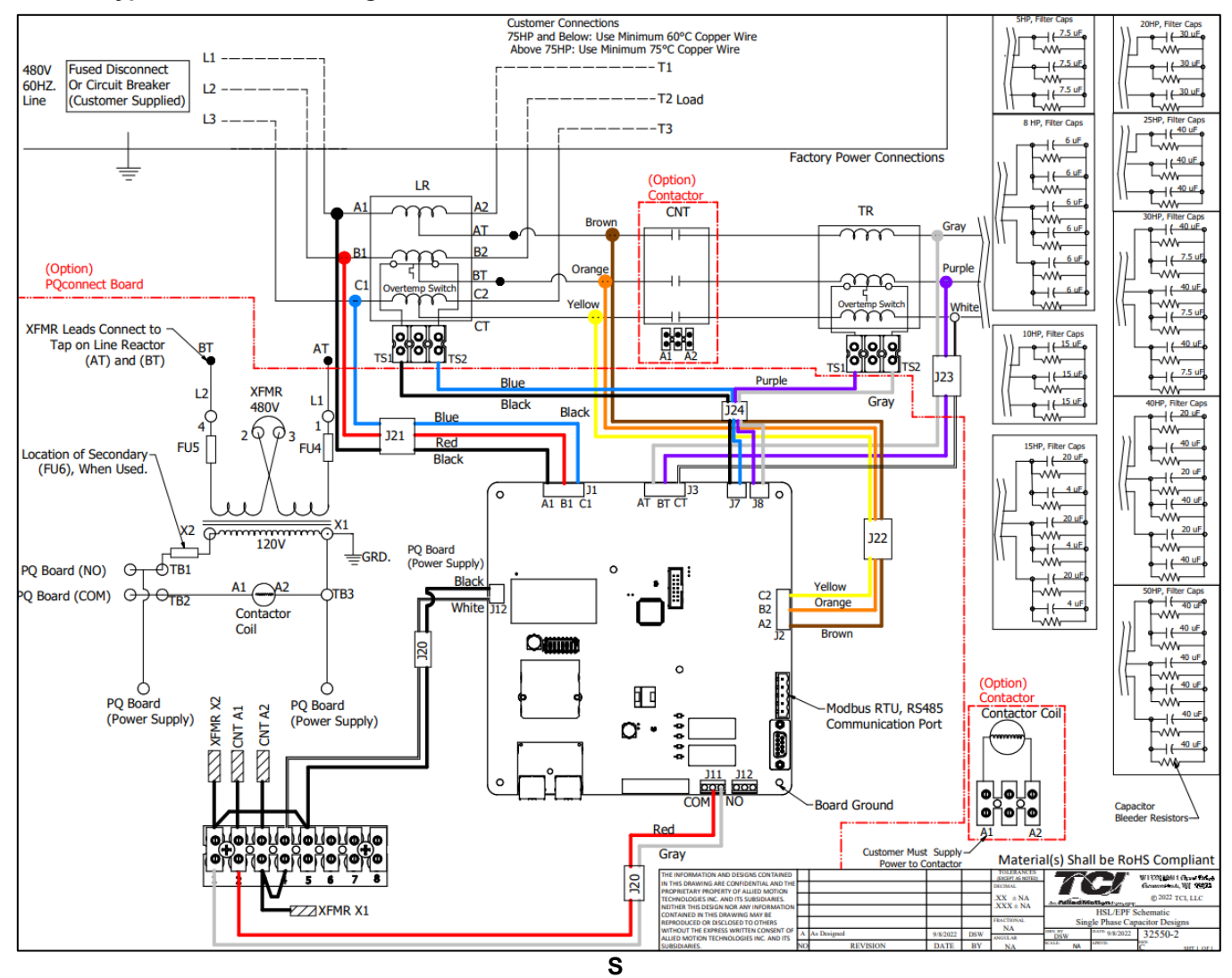

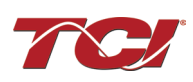

<span id="page-21-0"></span>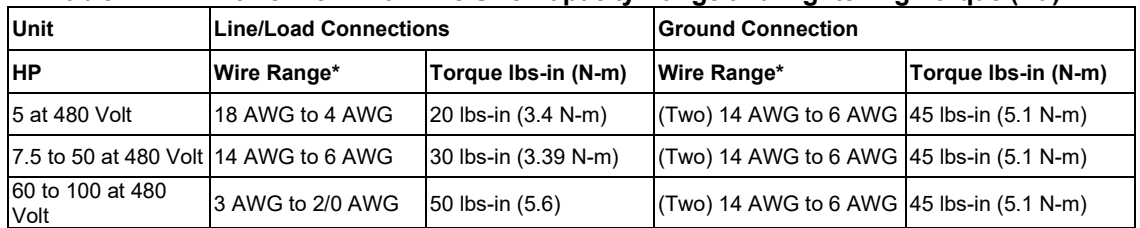

#### **Table 4: ECM Power Terminal Wire Size Capacity Range and Tightening Torque (Cu)**

Note: For EPF units field connections are made to the reactor mounted standard option terminal block.

\*Wire range specified is lug wire range. Follow NEC guidelines to determine the minimum acceptable wire ampacity required for application.

#### **Table 5: Optional Contactor Control Connection**

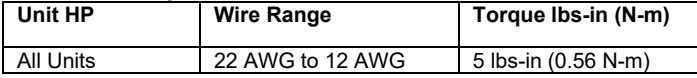

#### **Table 6: Optional PQconnect Board**

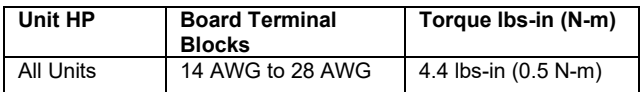

#### **EPF Filter Operation**

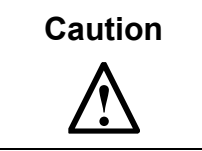

Thoroughly check the installation before applying power and operating the equipment for the first time.

#### **Before Applying Power for the First Time**

Inspect the installation to make sure that all equipment has been completely and correctly installed in accordance with the *Installation Guidelines* section of this manual.

- Check to make sure power and ground connections are torqued to recommended torque value.
- Check to make sure the enclosure openings on the bottom and the top of the unit are not blocked or partially obstructed.
- If the EPF unit includes the optional tuned circuit control contactor, confirm the contactor relay coil is wired to 120 VAC control power.
- Based on the ECM make and model, set necessary ECM parameters for compatibility with passive harmonic filters – consult ECM manufacturer for specific parameters and settings required.

Since the EPF is a passive filter, the EPF is always energized and operating whenever the input power to the drive is energized.

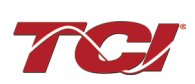

# <span id="page-22-0"></span>**5.0 PQconnect Connectivity**

#### **EPF ECM Filter with PQconnect**

The PQconnect is an integrated controls option for TCI's industry leading passive harmonic filter used for filtering the input of electronically commutated motors (ECMs). In the passive harmonic filter, the PQconnect provides basic tuned circuit contactor control and provides unit status detection, metering, waveforms, and power quality data. The PQconnect data is made available via basic Modbus RTU over RS485 serial connection. The PQconnect is intended for commercial and industrial applications. By default, the PQconnect is programmed to close the contactor at 30% load.

**\*Please verify you have the latest manual version for your PQconnect software by visiting**  <https://transcoil.com/products/epf-5-passive-harmonic-filter/>

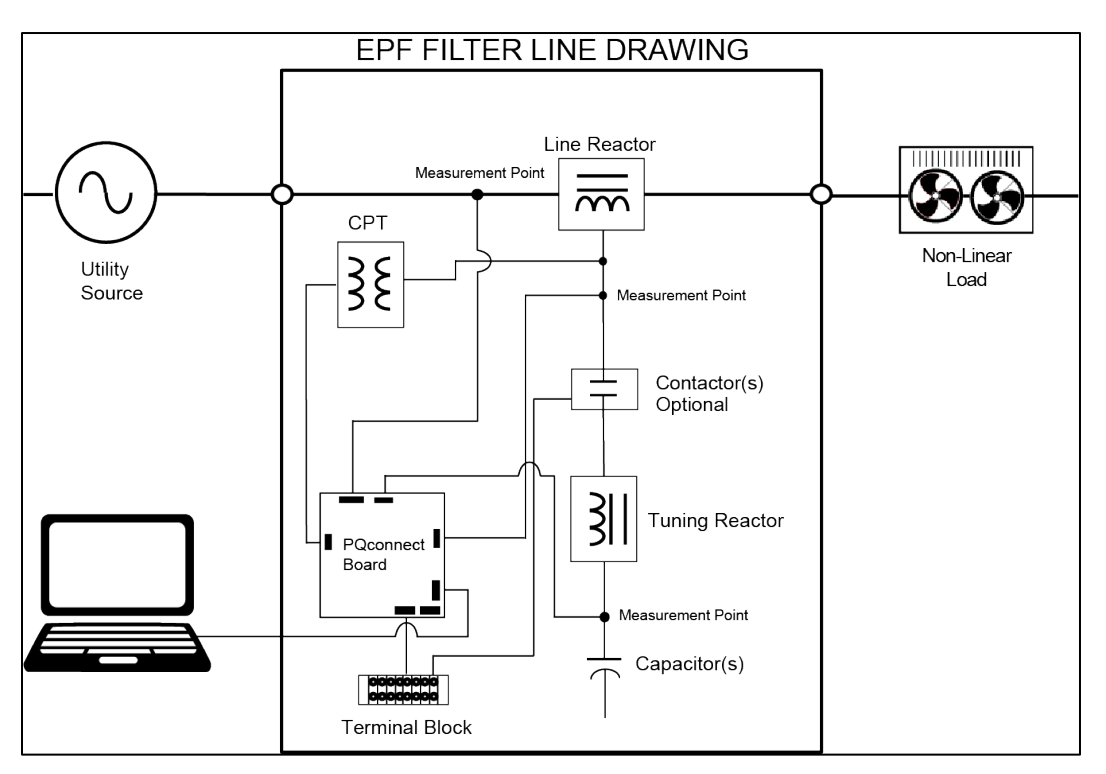

**Figure 4: EPF Filter with PQconnect Typical Connection Diagram**

#### **PQvision PC application Screen Elements**

This section focuses on the operation of the PQvision application. The PC application contains several screens that allow the user to monitor the status of the EPF filter. Additionally, the PQvision application can be used for contactor control and basic setup of the EPF filter. Enter password **08252014** to enable tech access.

Please ensure the latest version of PQvision is downloaded to your PC by accessing the software at<https://transcoil.com/products/pqvision-software/>

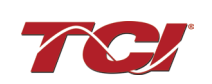

To run the PQvision software, an RS485 to USB converter will need to be connected to terminal J5 on the PQconnect PCB with pin orientation as described in [Table 13,](#page-35-0) the USB cable will need to run to a laptop or PC.

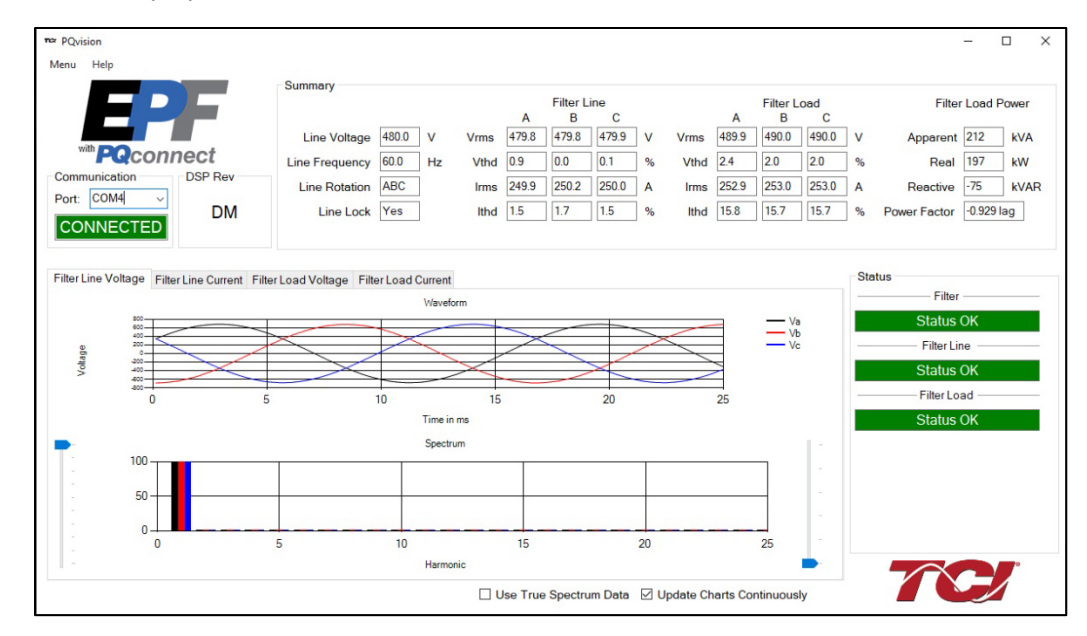

**Figure 5: PQvision Desktop Application**

#### **Table 7: PQvision PC Navigation**

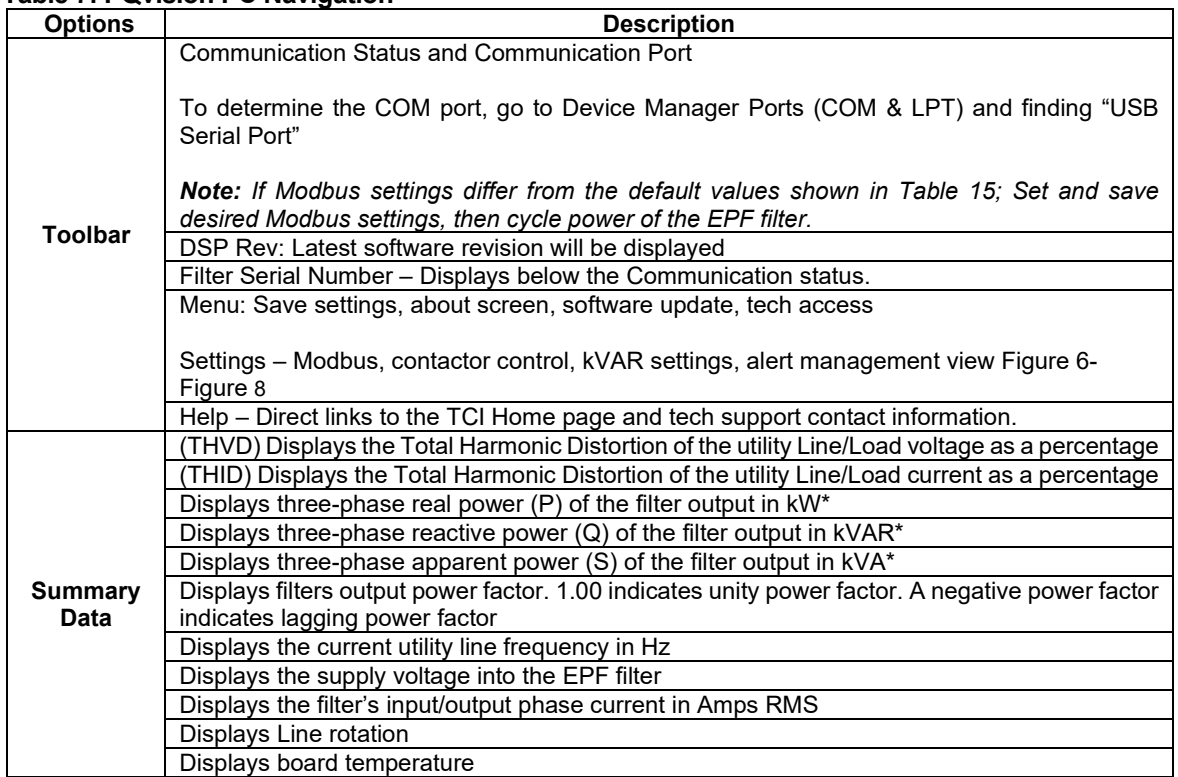

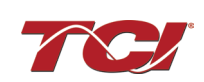

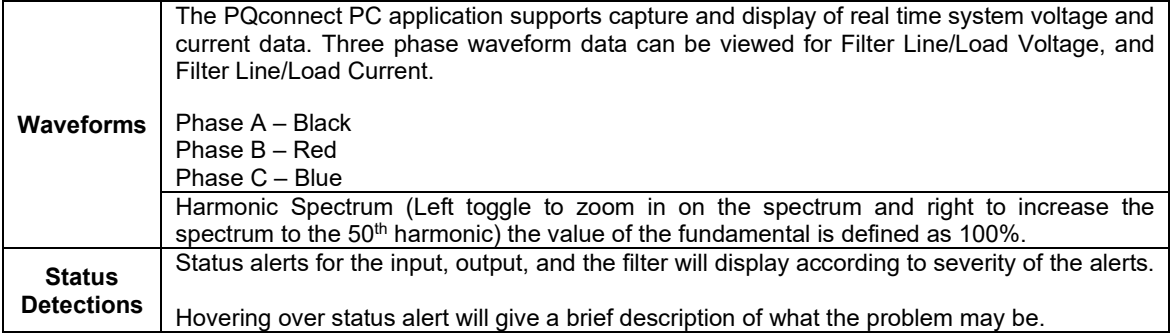

\*Line/Load power values are calculated using fundamental values.

To access the settings page as seen in Figure 6[: Contactor Control Settings Menu](#page-24-0) under the Menu toolbar select Tech Access and Enter password **08252014** to enable. In the PQvision settings a user can set their desired Modbus settings, as well as controlling the contactor and enabling/ disabling alerts, however this will require the PQconnect reset command. The tables below describe the different settings menus.

**PQconnect Reset command:** if changing the Modbus settings, the user will be required to reset the PCB after saving settings. This can be easily done through the menu by clicking menu and Reset PQconnect. The reset command will only work if the PCB is communicating to the desktop application or Modbus network. Note: resetting the board will open the contactor if contactor state is closed.

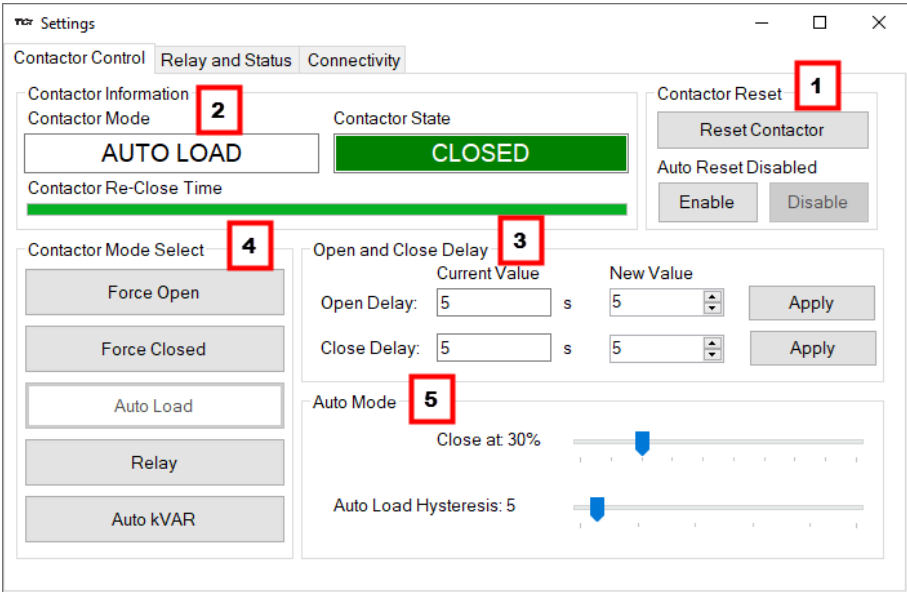

**Figure 6: Contactor Control Settings Menu**

<span id="page-24-0"></span>

| Table 8: Contactor Control Settings Menu |  |
|------------------------------------------|--|
|------------------------------------------|--|

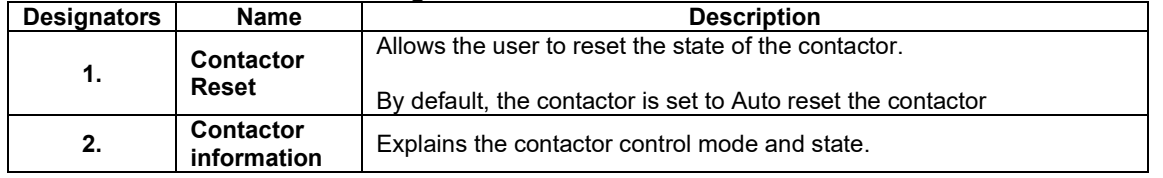

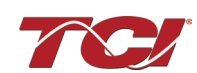

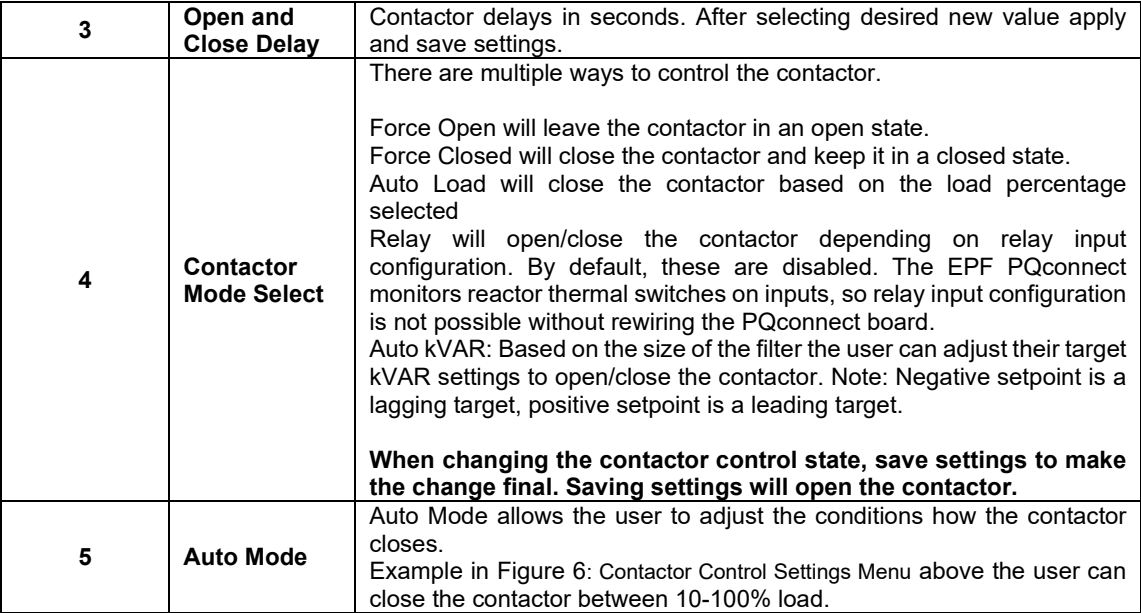

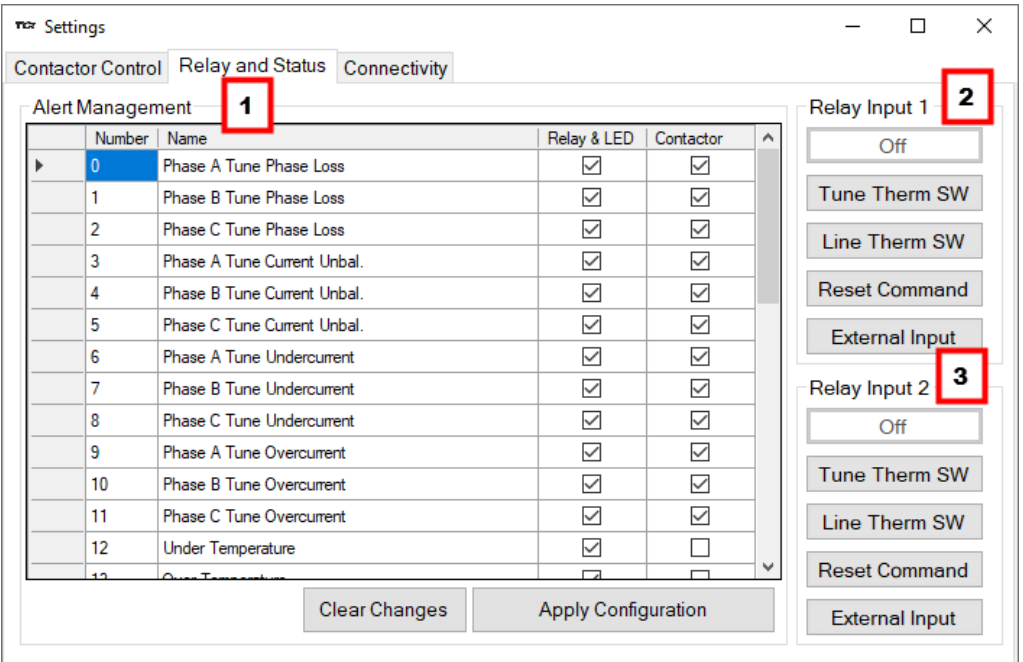

**Figure 7: Relay and Status Settings Menu**

### **Table 9: Relay and Status Settings Menu**

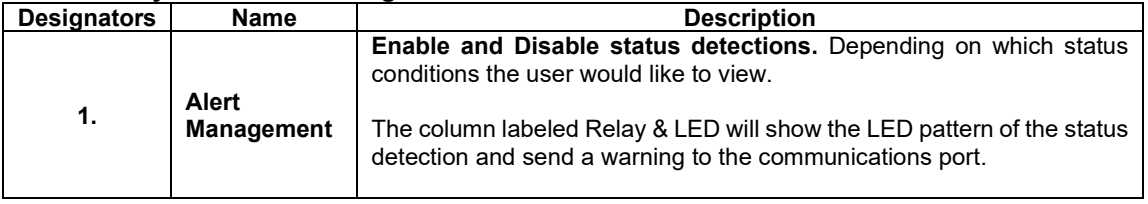

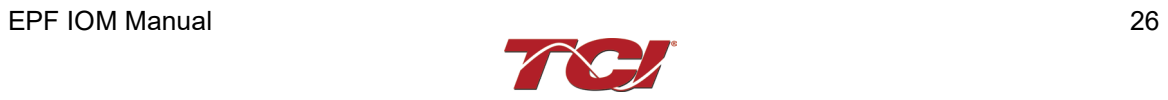

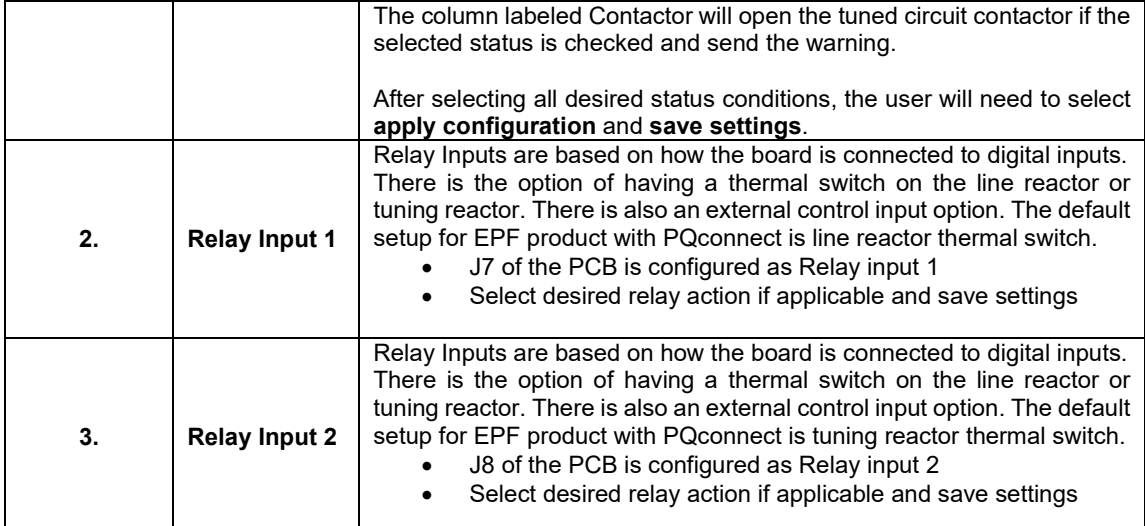

<span id="page-26-0"></span>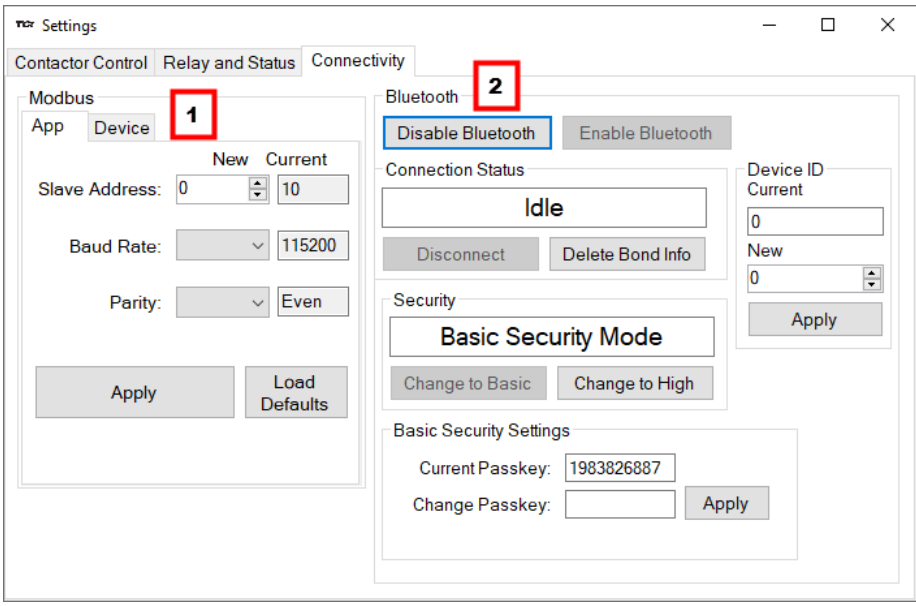

**Figure 8: Connectivity Settings Menu**

|  |  | Table 10: Connectivity Settings Menu |  |  |
|--|--|--------------------------------------|--|--|
|  |  |                                      |  |  |

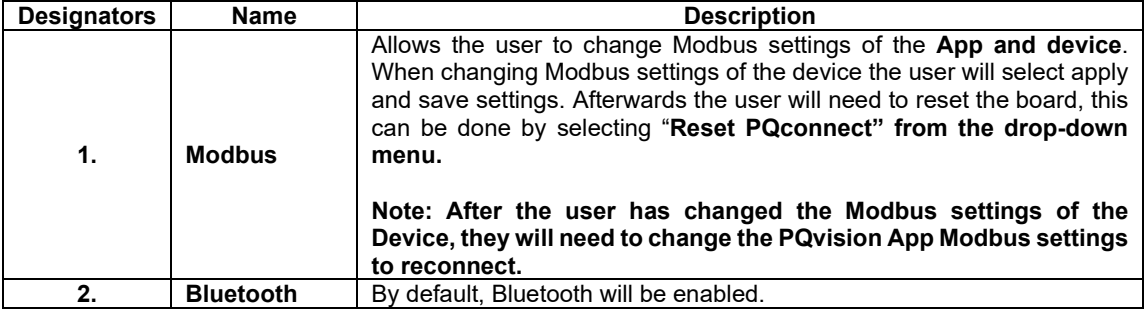

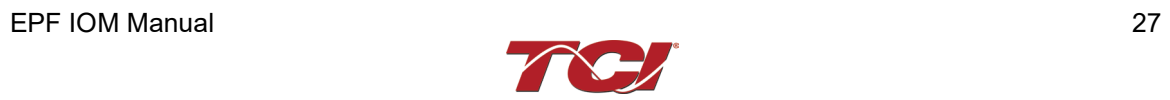

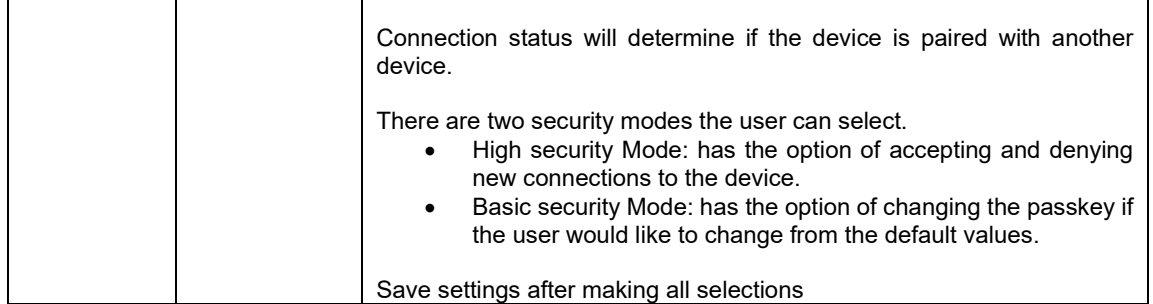

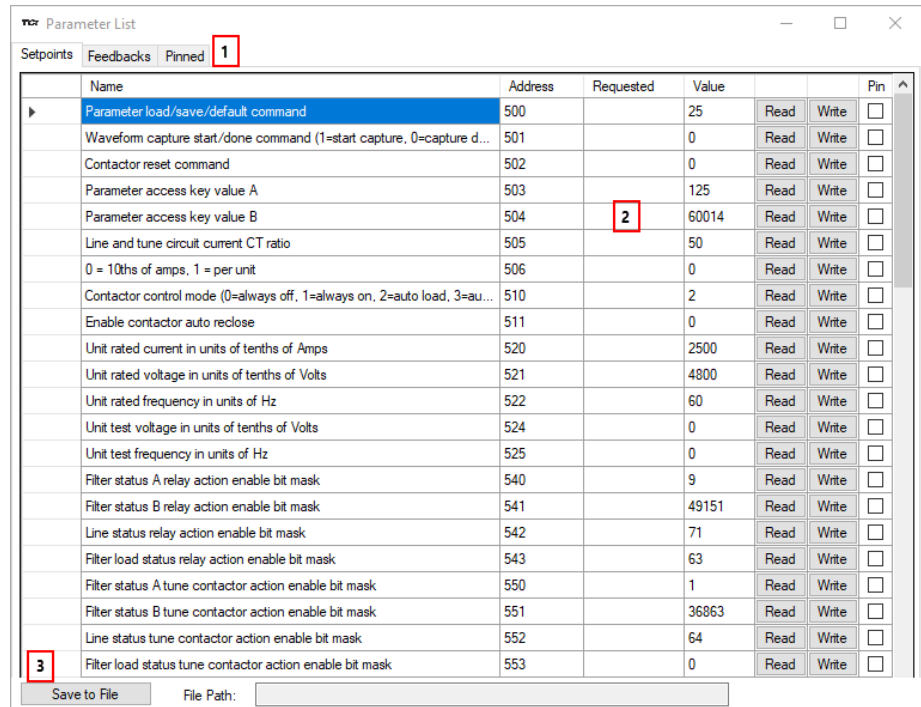

## **Figure 9: Parameter List**

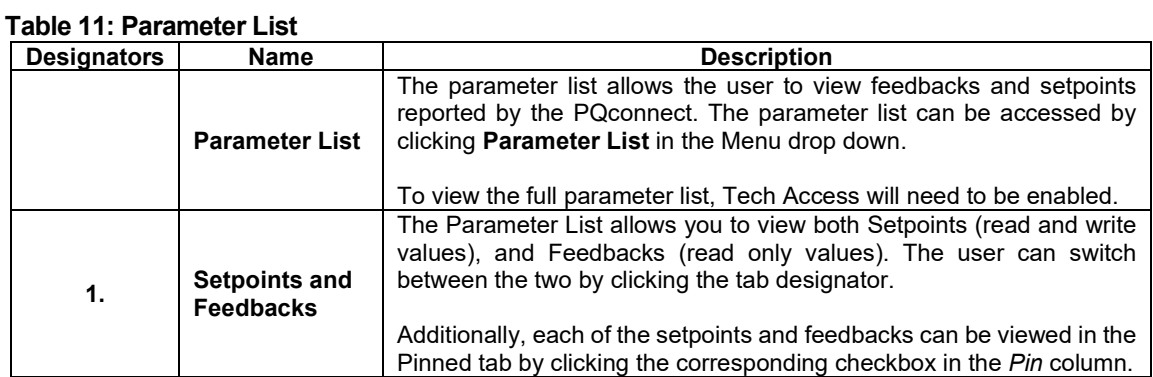

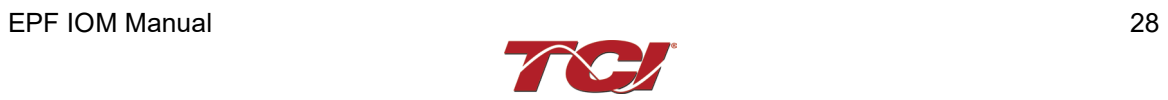

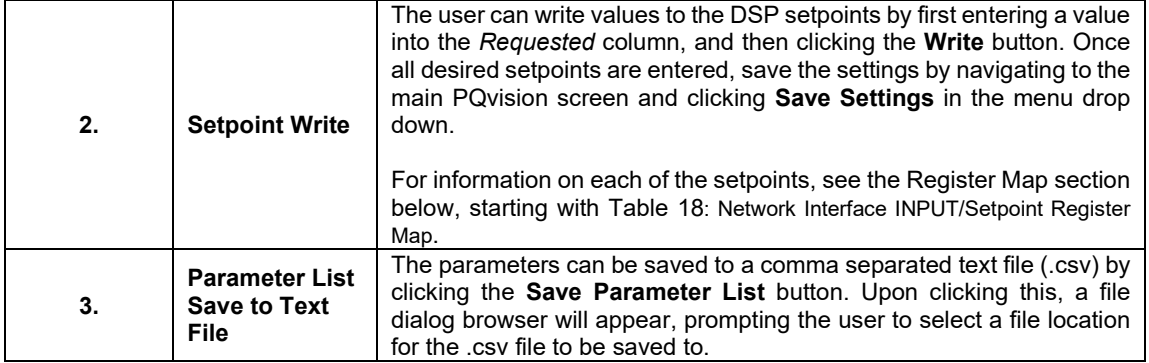

#### **Example Application Using "Simply Modbus Master 8.1.0"**

The Modbus RTU network interface port is configured for RS-485 signal levels. The following example uses an RS-485 to USB converter to connect the PQconnect to a laptop PC running the Modbus RTU master application. The picture below shows an example "B&B SmartWorx, Inc Model: USPTL4" model RS-422/485 converter. As another alternative RS-485 converter there is WINGONEER USB 2.0 to RS485 Serial Converter Adapter CP2104.

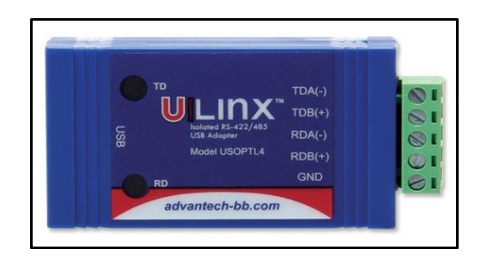

#### **Figure 10: B&B SmartWorx, Inc Model: USPTL4 model RS-422/485 converter**

With the example converter above, the user can make proper connections from the RS485 converter to the PQconnect J5 communication header. The table below indicates the positions where the RS485 connections lead to. Please ensure the correct dip switch settings are applied before installing.

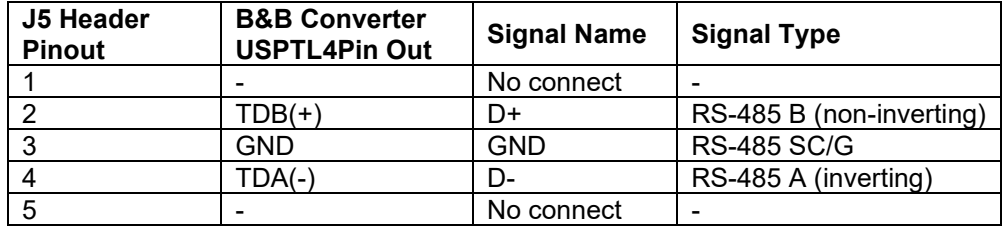

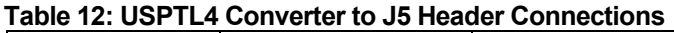

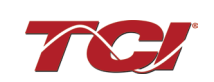

#### **USPTL4 RS485 Converter Dip Switch settings**

All four switches of the B&B converter from the factory should be set to the ON position and should look like the following.

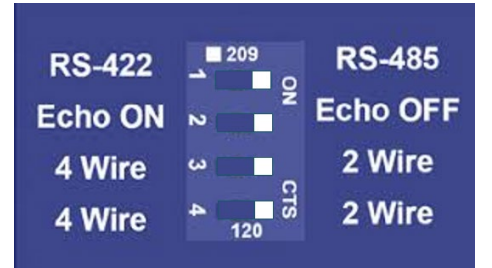

#### **Figure 11: Dip Switch settings**

#### **Example Setup Instructions to Read Data from the PQconnect Unit:**

- Connect the cable to the "J5" communication header
- Connect USB end to the computer
	- o Determine the assigned COM port number for the RS-485 to USB converter using the computer device manager control panel.
	- $\circ$  The converter used in this example typically enumerates between the range of COM5 to COM20 on a standard laptop computer running the Microsoft Windows operating system
- Open the Simply Modbus Master software
	- o Can be downloaded from the link below:
	- o <http://www.simplymodbus.ca/manual.htm>
	- $\circ$  The trial version of the software is free and fully functional for this task hence no License key is necessary
- Next, configure the fields in the screen as shown below. These are again the default settings of the PQconnect COM port.
	- o Note: The "notes" section of the display data registers is filled in manually

**Example Setup Instructions to Write Data to the PQconnect Unit:**

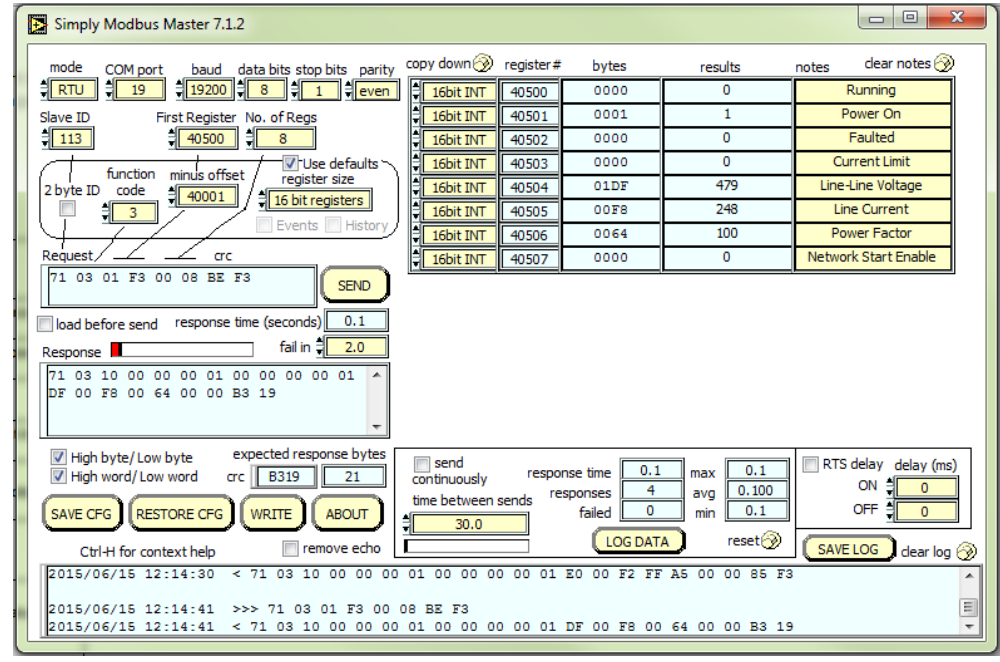

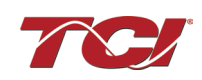

- To control the contactor in the unit, first the user will need tech access by writing the parameter keys
	- $\circ$  Navigate to the settings menu and then select force open or force close button.
	- o The contactor state box will indicate if the contactor is open or closed.
- Next, select the "WRITE" button on the screen shown above.
- The screen below will be shown. Configure the fields as shown in the picture.

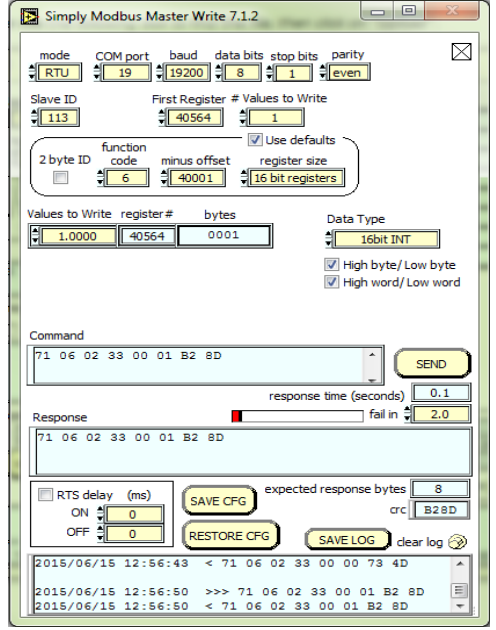

• Select "0" in the field "Values to Write" to close the contactor or "1" to open the contactor.

#### **PQconnect Quick Start Unit Software Setup**

- Verify connections to the PCB via ModbusRTU over RS485 before filter is energized
- Download PQvision software found on our website: [https://transcoil.com/products/pqvision](https://transcoil.com/products/pqvision-software/)[software/](https://transcoil.com/products/pqvision-software/)
- Enter password: **08252014** to access software package
- Select communication port (Data should be shown after the board communicates)
	- o Note: Default Modbus settings of the application are below.
	- o Baud rate: 115200
	- o Parity: Even
	- o Slave Address: 10
	- o See PQconnect Display connections section for changing the default settings

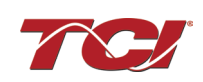

## **PQconnect Bluetooth® App Setup**

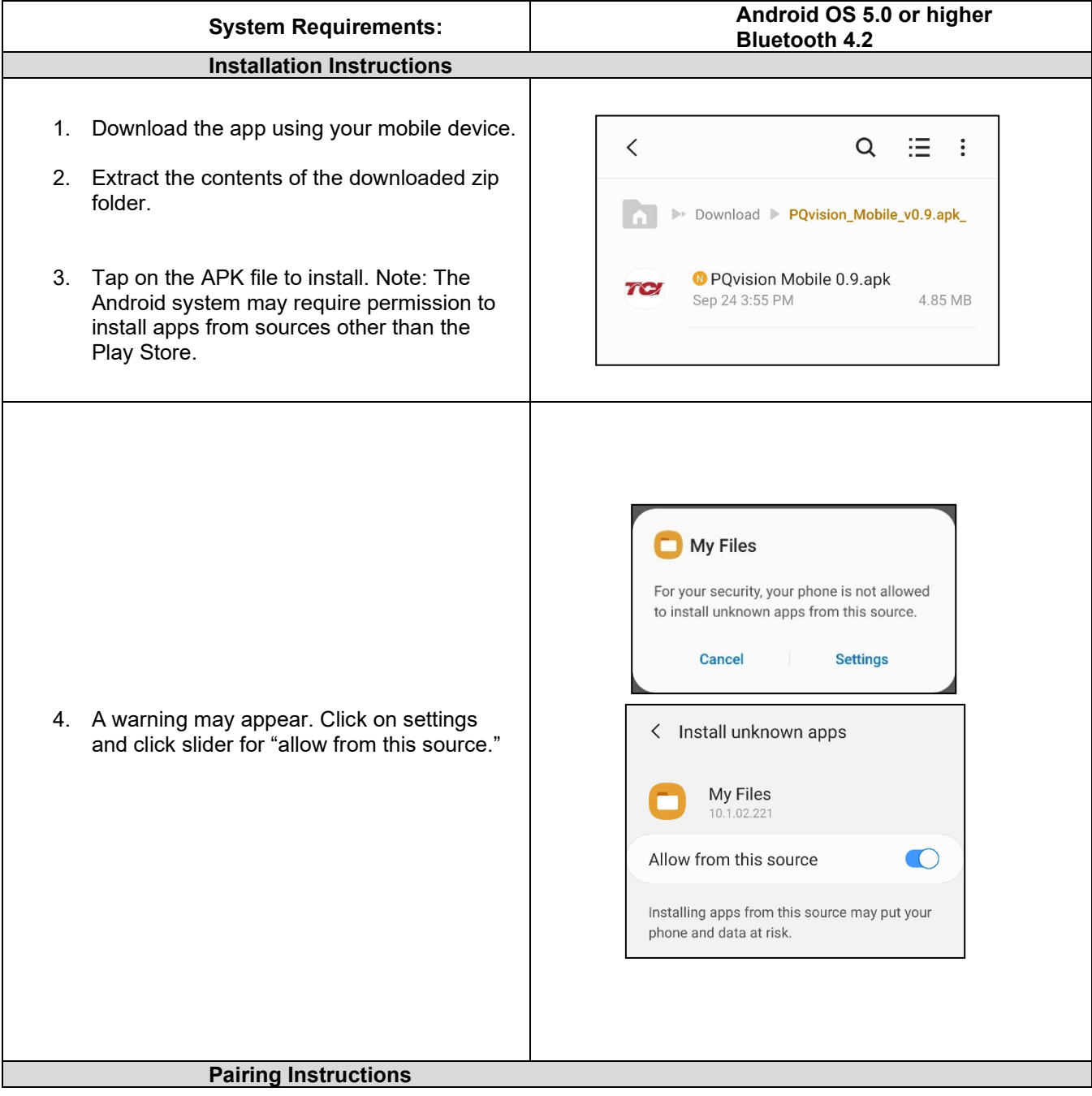

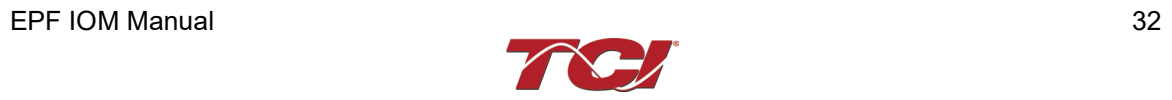

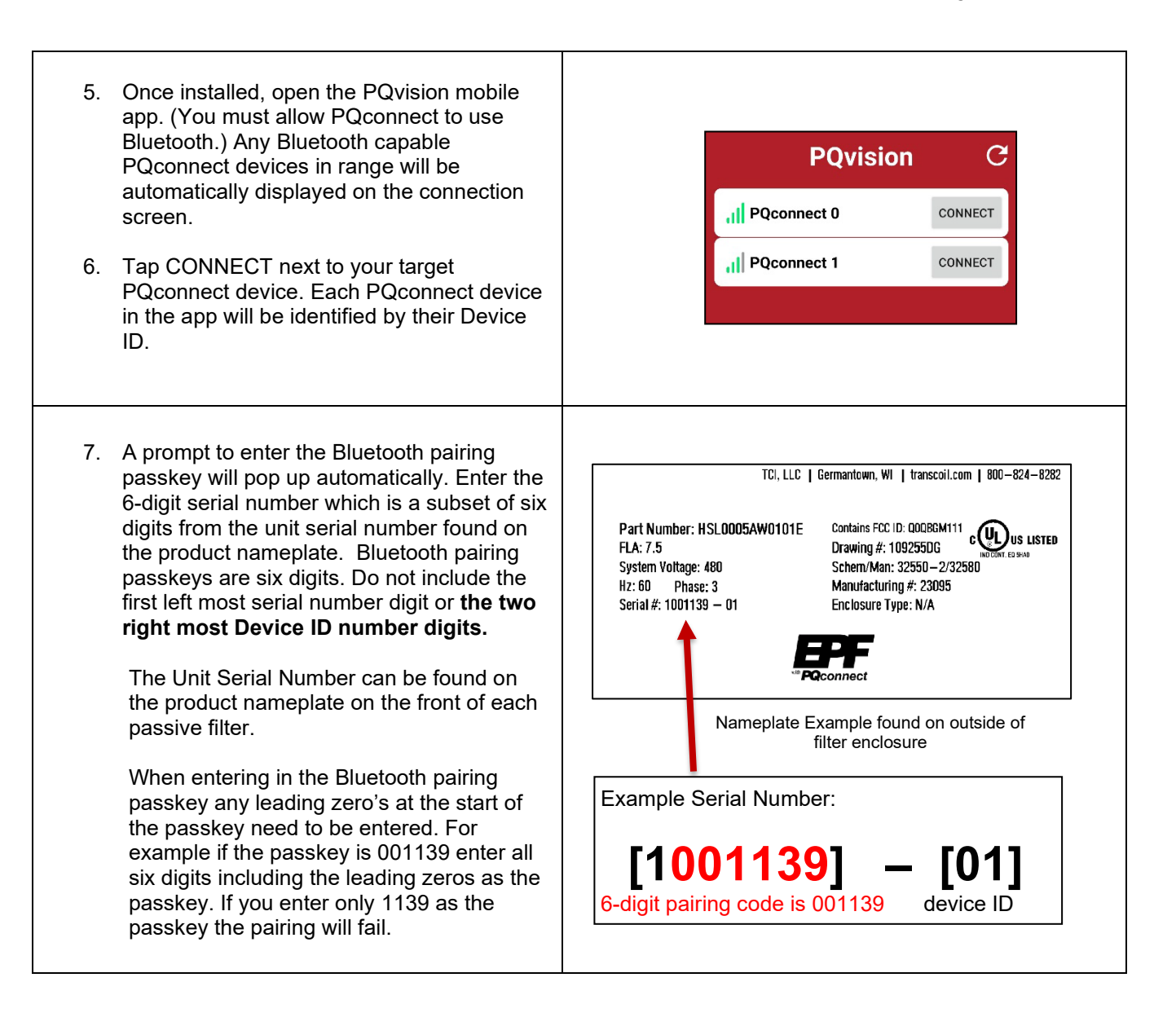

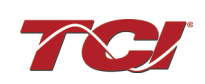

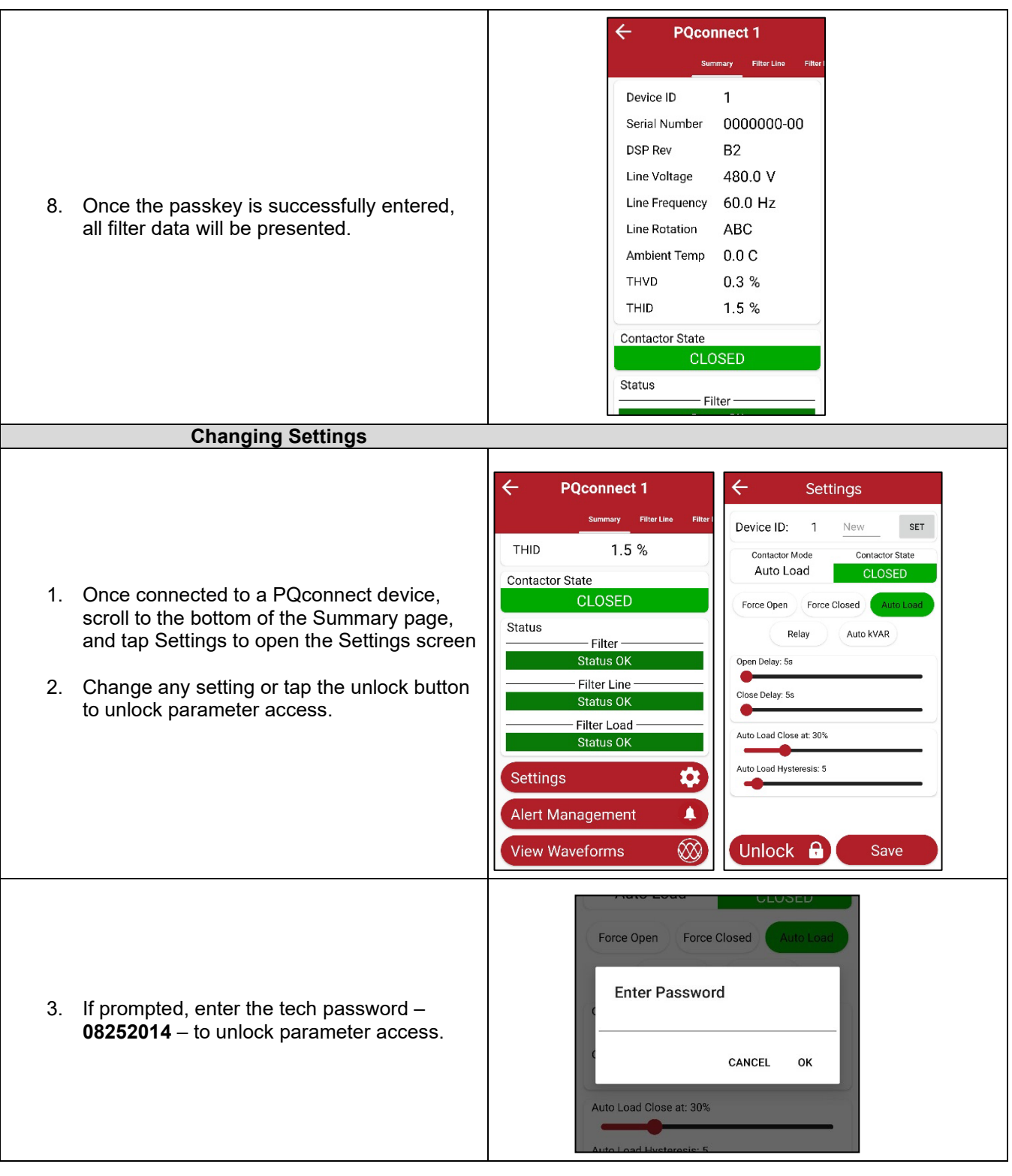

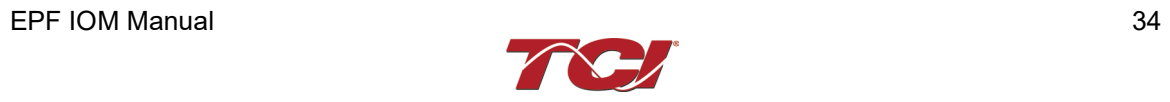

#### **Troubleshooting**

- 1. Ensure Bluetooth is enabled on the Android device.
- 2. If no PQconnect devices are displayed on the connect screen:
	- o Move closer to the unit to ensure the device is in range.
	- o Verify that the PQconnect is powered on and that the CPU LED is blinking.
	- o Restart the app.
- 3. If the pairing prompt does not appear automatically:
	- $\circ$  Wait up to 15 seconds for the prompt to appear.
		- o Close the app completely and reopen it.

Please report any issues to TCI: [tech-support@transcoil.com](mailto:tech-support@transcoil.com)

#### **PCB Connections**

Most customer connections to PQconnect will be made on the PCB. Refer to connection diagrams in [Figure 12: PQconnect Connections.](#page-35-1) The details of the power and communications terminals are shown in [Table 13: Power & Communications Terminals.](#page-35-0) Form C relays are available on the PCB, these connections are shown in [Table 14: Form C Relay Contacts.](#page-36-0) 

Two relay outputs are available on the PCB. When drilling holes for wire access, please ensure no metal shavings end up on the PQconnect board.

The relay contactor control command output on J11 of the PQconnect PCB is wired to the EPF contactor to allow the user to open/close the EPF filter tuned circuit contactor. The second relay (connections on J10) is optional and can be wired to supervisory control for EPF filter status detection.

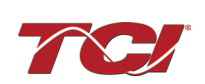

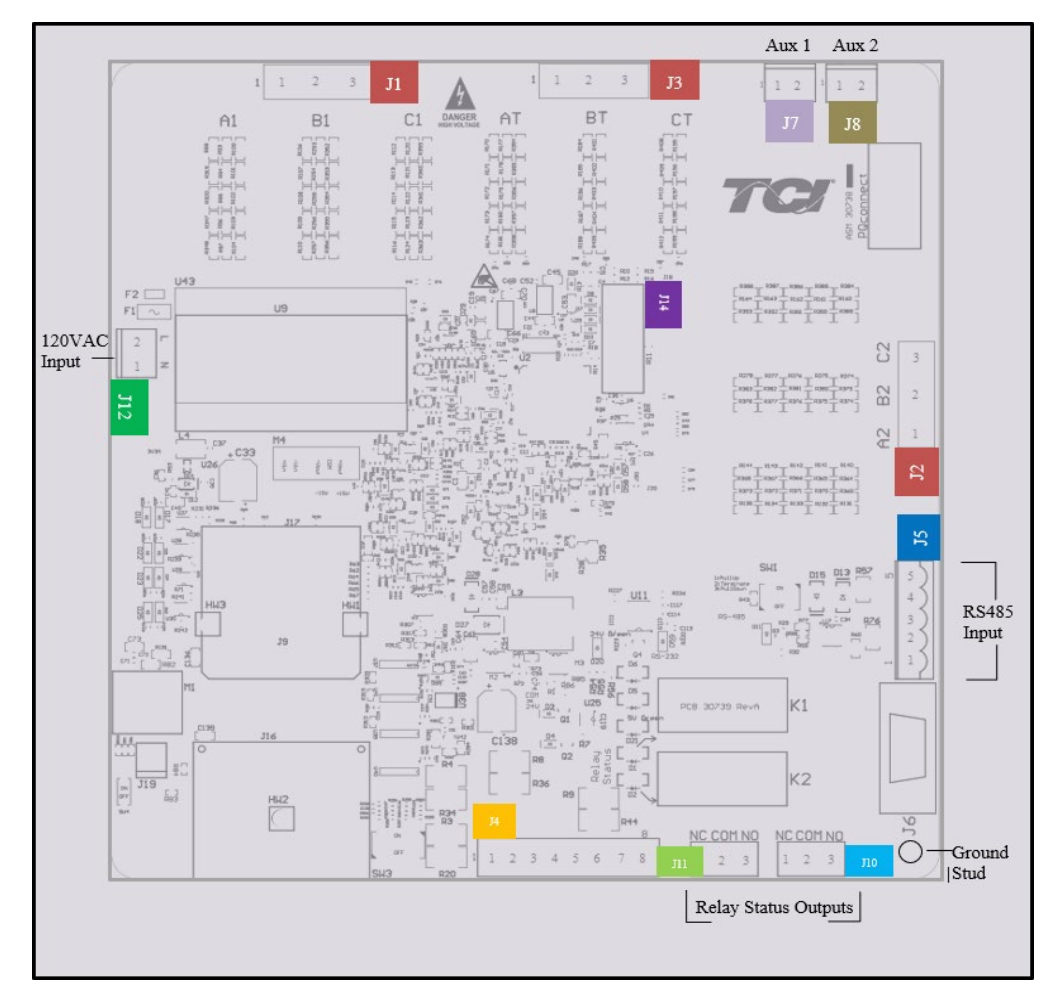

**Figure 12: PQconnect Connections**

| <b>Terminal</b> | <b>Pin</b>   | <b>Description</b>                        | Label                                                              | Rating         |  |
|-----------------|--------------|-------------------------------------------|--------------------------------------------------------------------|----------------|--|
|                 |              | Phase A                                   |                                                                    |                |  |
| J1, J2, J3      | $^{\circ}$ 2 | Phase B                                   | For factory use; Measurement<br>connection points                  | 600 VAC        |  |
|                 | 3            | Phase C                                   |                                                                    |                |  |
|                 | 1,2,3,4      | Not Connected                             |                                                                    | N/A            |  |
| J <sub>4</sub>  | 5,6,7,8      | <b>Current transformer</b><br>connections | For factory use; Only used for<br>filters with dual tuned circuits | N/A            |  |
|                 |              |                                           | Not Connected                                                      | N/A            |  |
|                 | 2            |                                           | B (non-inverting)                                                  |                |  |
| J5              | 3            | <b>RS485</b>                              | Ground                                                             |                |  |
|                 | 4            |                                           | A (inverting)                                                      |                |  |
|                 | 5            |                                           | Not connected                                                      |                |  |
| J12             |              | Input Power from control                  | Neutral                                                            | <b>120 VAC</b> |  |
|                 | 2            | power transformer                         | Line                                                               |                |  |
| J14             | $1 - 14$     | Micro Programming                         | For factory use                                                    | N/A            |  |

<span id="page-35-1"></span><span id="page-35-0"></span>**Table 13: Power & Communications Terminals** 

*Note: The power terminals on the PQconnect accepts 28 to 14 AWG stranded wire, with a tightening torque of 4.4 in-lb. (0.5 Nm).*

![](_page_35_Picture_8.jpeg)

![](_page_36_Picture_224.jpeg)

#### <span id="page-36-0"></span>**Table 14: Form C Relay Contacts**

*Note: Form-C relay contacts are gold plated with a load rating of 5.0 A @ 120 VAC*

The filter is set to control the contactor pickup/drop-out at 30% of load current by factory default. This setting can be changed in the tech access page from the settings menu.

Multi-functional digital inputs have the following functions:

- $\bullet$  DEFAULT:  $0 = Disabled$
- 1 = Tuning Reactor Thermal Switch Input
- 2 = Line Reactor Thermal Switch Input
- 3 = Reset Command
- 4 = External Control Input

Digital Output form C Contact

- J11 reserved for contactor control
- J10 used for status detection

#### **Modbus RTU**

The PQconnect Modbus RTU network communication interface transmits and receives command and status data from the PQconnect Modbus master over a RS-485 serial link. Modbus RTU is a simple serial communications protocol originally developed by Modicon for use with Programmable Logic Controllers (PLCs) in control of industrial devices. Modbus RTU is commonly supported by most PLCs and is an open, royalty-free communications standard.

#### **Wiring and Configuration**

The PQconnect implements a Modbus RTU Master/Slave device, which supports two-wire RS-485 signal levels. The PQconnect communication port used for the Modbus RTU interface is connected directly to the PCB. The communication port is located on the side of the PQconnect board.

![](_page_36_Picture_20.jpeg)

![](_page_37_Picture_2.jpeg)

#### **Figure 13: PQconnect Modbus RTU Connection PQvision Display Connections**

The hardware pinout for the J5 communication header and default settings is shown below.

![](_page_37_Picture_153.jpeg)

# <span id="page-37-0"></span>**Table 15: Modbus Connector Pin Definitions**

The default protocol settings for the RS-485 Modbus RTU interface are shown below.

![](_page_37_Picture_154.jpeg)

#### **Table 16: Modbus RTU Protocol Settings**

![](_page_37_Picture_11.jpeg)

The default settings can be modified via the PQconnect system menu. A Tech level access password is required to change these parameters. Ensure the board communicates to the desktop app and then First go to Menu  $\rightarrow$  Settings  $\rightarrow$  Device settings  $\rightarrow$  Change to desired Modbus parameters  $\rightarrow$  Apply  $\rightarrow$  Menu  $\rightarrow$  Save Settings. Finally, go to Menu  $\rightarrow$  Reset PQconnect, this will reboot the PQconnect with the desired Modbus parameters. Note: if the contactor state is closed it will open when clicking the reset command.

The network interface on the PQconnect allows the user to control the contactor and show internal status data of the EPF filter. The PQconnect PC application (PQvision) acts as a Modbus RTU master device for the network interface (see the PQvision application display connections).

**Table 17: Configuration Switches**

|                 |                                                              | $1 -$ Enable 560Ω bias resistor on D-.          |  |  |
|-----------------|--------------------------------------------------------------|-------------------------------------------------|--|--|
| SW <sub>1</sub> | Configure Modbus<br>Connection on J5 Header                  | $2$ – Enable 120 $\Omega$ termination resistor. |  |  |
|                 |                                                              | $3$ - Enable 560 $\Omega$ pull-up on D+.        |  |  |
| 120             | Remove jumper to use default Modbus settings on next reboot. |                                                 |  |  |

The input and output registers from the EPF filter are mapped to the Modbus Analog Output Holding Registers starting at address 40000. See [Table 18: Network Interface INPUT/Setpoint Register](#page-39-0)  [Map-](#page-39-0) [Table 20: Network Interface INPUT/Setpoint Register Map](#page-41-0) for definitions of the input register maps and [Table 24: Network Interface OUTPUT/Feedback Register Map](#page-48-0) - [Table 29: Network](#page-55-0)  [Interface OUTPUT/Feedback Register Map](#page-55-0) for definitions of the output register maps. All input and output registers are two bytes in size and formatted as 16-bit signed integers.

*Note: All parameters with an asterisk (\*) in the description will require the Tech level access codes parameter key A: 0x007D (125) and parameter key B: 0xEA6E (60014).*

#### <span id="page-38-0"></span>**Thermal Switch Connections**

When the EPF filter is equipped with PQconnect, it includes an over-temperature switch installed on both the Line Reactor and the Tuning Reactor. On each reactor, over-temperature switches are wired to a terminal block separate from the power terminals. The over-temperature switch opens if unpredicted heating occurs. An interlocking circuit should be used with the over-temperature switch to turn off the ECM to prevent filter damage in the event of filter overheating. The over-temperature switch contact is rated 6 amps at 120 VAC. The over-temperature switches are normally closed, open on temperature rise and typically have the following trip points:

- On a Class R 220°C insulation reactor, the switch opens on rise above 200°C
- On a Class H 180°C insulation reactor, the switch opens on rise above 160°C

![](_page_38_Picture_12.jpeg)

**Figure 14: Terminal Block**

The Thermal switch feedback is wired to the PQconnect board, and the PQconnect will indicate whether there is an over-temperature problem. The PQconnect fault relay (J10 header) can be

![](_page_38_Picture_16.jpeg)

used for a supervisory control to be alerted when there is an over-temperature issue as an additional measure as the filter operates when the ECM operates and cannot take independent action to protect itself. For further detail please refer to the pin out references in section PCB Connections.

#### **Register Maps**

Please note that all PQconnect parameters and feedbacks are subject to change at any time at TCIs discretion for optimum filter performance.

#### **Write Parameters:**

<span id="page-39-0"></span>![](_page_39_Picture_309.jpeg)

![](_page_39_Picture_310.jpeg)

![](_page_39_Picture_9.jpeg)

![](_page_40_Picture_318.jpeg)

#### **Write Parameters:**

### **Table 19: Network Interface INPUT/Setpoint Register Map**

![](_page_40_Picture_319.jpeg)

![](_page_40_Picture_7.jpeg)

![](_page_41_Picture_355.jpeg)

#### **Write Parameters:**

# <span id="page-41-0"></span>**Table 20: Network Interface INPUT/Setpoint Register Map**

![](_page_41_Picture_356.jpeg)

![](_page_41_Picture_7.jpeg)

![](_page_42_Picture_370.jpeg)

![](_page_42_Picture_4.jpeg)

![](_page_43_Picture_391.jpeg)

![](_page_43_Picture_4.jpeg)

![](_page_44_Picture_311.jpeg)

![](_page_44_Picture_4.jpeg)

![](_page_45_Picture_269.jpeg)

![](_page_45_Picture_4.jpeg)

![](_page_46_Picture_359.jpeg)

![](_page_46_Picture_4.jpeg)

<span id="page-47-0"></span>![](_page_47_Picture_184.jpeg)

#### **Table 21: Filter Status References**

![](_page_47_Picture_185.jpeg)

<span id="page-47-1"></span>![](_page_47_Picture_6.jpeg)

![](_page_48_Picture_219.jpeg)

#### **Table 22: Filter Line Status References**

# <span id="page-48-1"></span>**Table 23: Filter Load Status References**

![](_page_48_Picture_220.jpeg)

#### <span id="page-48-0"></span>**Read Parameters:**

### **Table 24: Network Interface OUTPUT/Feedback Register Map**

![](_page_48_Picture_221.jpeg)

![](_page_48_Picture_10.jpeg)

![](_page_49_Picture_358.jpeg)

![](_page_49_Picture_4.jpeg)

**Table 25: Network Interface OUTPUT/Feedback Register Map**

| <b>Parameter Name</b> | I/O Reg<br><b>Address</b><br><b>Offset</b> | <b>Direction</b> | <b>Data Values and Examples</b>                                                                                                    | <b>Description</b>                                                    |
|-----------------------|--------------------------------------------|------------------|----------------------------------------------------------------------------------------------------|-----------------------------------------------------------------------|
| I TUNE A THD          | 79                                         | Output           |                                                                                                    | Phase A THID for tuned circuit current<br>feedback                    |
| I TUNE B THD          | 80                                         | Output           | % THID<br>$50 = 5.0\%$ THID                                                                                                    | Phase B THID for tuned circuit current<br>feedback                    |
| I TUNE C THD          | 81                                         | Output           |                                                                                                    | Phase C THID for tuned circuit current<br>feedback                    |
| V_LINE_AB_THD         | 33                                         | Output           |                                                                                                    | A-B Phase to Phase THVD                                               |
| V LINE BC THD         | 34                                         | Output           |                                                                                                    | B-C Phase to Phase THVD                                               |
| V_LINE_CA_THD         | 35                                         | Output           |                                                                                                    | C-A Phase to Phase THVD                                               |
| V_LOAD_AB_THD         | 53                                         | Output           |                                                                                                    | A-B Phase to Phase THVD                                               |
| V_LOAD_BC_THD         | 54                                         | Output           | % THVD<br>$50 = 5.0\%$ THVD                                                                                                    | B-C Phase to Phase THVD                                               |
| V_LOAD_CA_THD         | 55                                         | Output           |                                                                                                    | C-A Phase to Phase THVD                                               |
| V_TRAP_A_THD          | 73                                         | Output           |                                                                                                    | Tuning circuit A Phase THVD                                           |
| V_TRAP_B_THD          | 74                                         | Output           |                                                                                                    | Tuning circuit B Phase THVD                                           |
| V_TRAP_C_THD          | 75                                         | Output           |                                                                                                    | Tuning circuit C Phase THVD                                           |
| I_LINE_A_TDD          | 42                                         | Output           |                                                                                                    | Filter input total Demand Distortion Phase A<br><b>iTDD</b>           |
| I_LINE_B_TDD          | 43                                         | Output           | % iTDD<br>$50 = 5.0\%$ iTDD                                                                                                    | Filter input total Demand Distortion Phase B<br>iTDD                  |
| I_LINE_C_TDD          | 44                                         | Output           |                                                                                                    | Filter input total Demand Distortion Phase C<br>iTDD                  |
| SYS_POWER_ON          | 201                                        | Output           | $0 = Power$ Off<br>$1 = Power On$                                                                                                    | Indicates if the filter has input power available                     |
| SYS_STATUS_OK         | 202                                        | Output           | $0 =$ Filter is operating<br>$1$ = Filter has indicated status<br>warning                                                                                                    | Indicates filters status                                              |
| SYS AT CAPACITY       | 203                                        | Output           | $0 =$ Nominal<br>$1 = At Capacity$                                                                                                    | Indicates if the filter is running at its maximum<br>current capacity |
| SYS_STATE             | 256                                        | Output           | $0.1 =$ Initialization<br>2 = Power on Delay<br>3 = Unit Self State Inhibit<br>$4 =$ Reset<br>5 = Force Open Contactor<br>6 = Force Close Contactor<br>7 = Auto Load Open<br>8 = Auto Load Close<br>9 = Auto kVAR Close<br>10 = Auto kVAR Open<br>11 = External Open<br>12 = External Close<br>$13 = No$ Contactor<br>14 = Contactor Closed<br>Inhibited<br>$15 =$ Calibrate offsets<br>16 = Calibrate Magnitude<br>17 = No Communication | Indicates the present state of the system state<br>machine.           |

![](_page_50_Picture_6.jpeg)

![](_page_51_Picture_350.jpeg)

### **Table 26: Network Interface OUTPUT/Feedback Register Map**

![](_page_51_Picture_351.jpeg)

![](_page_51_Picture_7.jpeg)

![](_page_52_Picture_385.jpeg)

# **Table 27: Network Interface OUTPUT/Feedback Register Map**

![](_page_52_Picture_386.jpeg)

![](_page_52_Picture_7.jpeg)

![](_page_53_Picture_388.jpeg)

#### **Read Parameters:**

#### **Table 28: Network Interface OUTPUT/Feedback Register Map**

![](_page_53_Picture_389.jpeg)

![](_page_53_Picture_7.jpeg)

![](_page_54_Picture_297.jpeg)

![](_page_54_Picture_4.jpeg)

<span id="page-55-0"></span>**Table 29: Network Interface OUTPUT/Feedback Register Map**

| <b>Parameter Name</b>   | I/O Reg<br><b>Address</b><br><b>Offset</b> | <b>Direction</b> | <b>Data Values and Examples</b>                                                                                                    | <b>Description</b>                                                                                                    |
|-------------------------|--------------------------------------------|------------------|----------------------------------------------------------------------------------------------------|----------------------------------------------------------------------------------------------------|
| MB_PARITY_RO            | 302                                        | Output           | $0 = \text{None}$<br>$1 = Odd$<br><b>DEFAULT:</b> $2 = Even$                                                                                                    | <b>Modbus Parity</b>                                                                                                    |
| RELAY_INPUT_STATUS      | 320                                        | Output           | $0 =$ Enabled<br><b>DEFAULT:</b> $1 = Disabled$                                                                                                    | Digital relay status                                                                                                    |
| RELAY_INPUT_1_CONFIG_RO | 321                                        | Output           | $0 = Disabled$<br>1 = Tuning Reactor Thermal<br>Switch Input<br><b>DEFAULT: 2 = Line Reactor</b><br>Thermal Switch Input<br>$3$ = Reset Command<br>4 = External Control Input      | Customer external control input 1                                                                                                    |
| RELAY_INPUT_2_CONFIG_RO | 322                                        | Output           | $0 = Disable$<br><b>DEFAULT:1 = Tuning Reactor</b><br><b>Thermal Switch Input</b><br>2 = Line Reactor Thermal<br>Switch Input<br>3 = Reset Command<br>$4$ = External Control Input | Customer external control input 2                                                                                                    |
| SYS SERIAL NUM 2 RO     | 350                                        | Output           | Parameter contains UUUU in<br>the UUUULLLL-NN serial<br>number format.                                                                                                    | Unit serial number section - upper 16 bits<br>of 32-bit unit job number                                                              |
| SYS SERIAL NUM 1 RO     | 351                                        | Output           | Parameter contains LLLL in the<br>UUUULLLL-NN serial number<br>format.                                                                                                    | Unit serial number section - lower 16 bits<br>of 32-bit unit job number                                                              |
| SYS SERIAL NUM 0 RO     | 352                                        | Output           | Parameter contains NN in the<br>UUUULLLL- NN serial number<br>format.                                                                                                    | Unit serial number section - two-digit unit<br>number                                                                                |
| SYS DS MODE             | 360                                        | Output           | <b>DEFAULT:</b> $0 = Not in Data$<br>Sim Mode<br>1 = Data Sim Mode                                                                                                    | Indicates if the processor is in data<br>simulation mode.                                                                            |
| SYS NULL STAT           | 400                                        | Output           | $0 = Not$ calibrated<br>$1 =$ Unit is calibrated                                                                                                    | System auto null status *                                                                                                    |
| SYS NULL TMR            | 401                                        | Output           | $0 =$ Unit is not calibrating<br>$1 =$ Unit is Calibrating                                                                                                    | System null timer; indicates whether the<br>unit is calibrating*                                                                     |
| SYS INT HB              | 402                                        | Output           | Range: 0 to 65535                                                                                                    | Processor internal heartbeat. Internal<br>counter that counts and rolls over to zero<br>used to verify processor clock operation. *  |
| SYS_BG_HB               | 403                                        | Output           | Range: 0 to 65535                                                                                                    | Processor background heartbeat. Internal<br>counter that counts and rolls over to zero<br>used to verify processor clock operation * |
| SYS_MAG_CAL_STATUS      | 404                                        | Output           | <b>DEFAULT:</b> $0 = No$ Action<br>1 = Start Calibration                                                                                                    | Read Only version of current calculation<br>magnitude calibration enable.                                                            |
| NO_LOAD_CAP_CURRENT     | 460                                        | Output           | $1000 = 100A$<br>Range: 0 to 65535                                                                                                    | Expected tune circuit current at no load in<br>tenths of amps.                                                                       |
| KVAR_EFFECTIVE          | 461                                        | Output           | $10 = 10kVAR$<br>RangeL -32768 to 32767                                                                                                    | Effective nameplate kVAR after kVAR<br>factor. Used for kVAR contactor control.                                                      |

![](_page_55_Picture_6.jpeg)

![](_page_56_Picture_240.jpeg)

#### **Waveform Data:**

The waveform data displayed by the PQconnect is available in the Modbus read analog input register data space. Use function code 4 for reading inputs.

#### **Table 30: Waveform Data**

![](_page_56_Picture_241.jpeg)

![](_page_56_Picture_8.jpeg)

# **6.0 PQconnect Troubleshooting**

#### **EPF Filter Status Warning**

If the desktop interface indicates a status warning, hover over the status detection for a brief description. Depending on the condition there are multiple ways to try and clear the status warnings.

Only qualified electricians should carry out all electrical installation & maintenance work on the EPF. Disconnect all sources of power to the EPF and connected equipment before working on the equipment. Do not attempt any work on a powered EPF.

![](_page_57_Picture_6.jpeg)

This EPF unit contains high voltages and capacitors. Wait at least five minutes after disconnecting power from the filter before attempting to service the conditioner. Check for zero voltage between all terminals on the capacitors. Also, check for zero voltage between all phases of the input and output lines. All maintenance and troubleshooting must be done by a qualified electrician. Failure to follow standard safety procedures may result in death or serious injury

#### **Receiving Inspection**

The PQconnect has been thoroughly inspected and functionally tested at the factory and carefully packaged for shipment. After receiving the unit, immediately inspect the shipping container and report any damage to the carrier that delivered the unit. Verify that the part number of the unit received is the same as the part number listed on the purchase order.

#### **Connectivity Board Problem**

The EPF is comprised of five major components: the PQconnect, the line reactor, the tuning reactor, the contactor, and the capacitors. The PQconnect PCB contains diagnostic LEDs. The locations of the LEDs are shown in [Figure 15](#page-57-0) and their functions are listed in [Table 31: LED](#page-58-0)  [Functions](#page-58-0) below.

![](_page_57_Figure_12.jpeg)

<span id="page-57-0"></span>**Figure 15: PQconnect LED Placements**

![](_page_57_Picture_15.jpeg)

#### <span id="page-58-0"></span>**Table 31: LED Functions**

![](_page_58_Picture_294.jpeg)

**Note:** *Status LED's will blink according to the filter status. The microprocessor status LED will blink 1hz if the filter is okay, however if there has been an alert the LED will blink according to the status detection. It will initially start with a slow blink (2 = filter lower, 3 = filter upper, 4 = filter input, 5 = filter load) then blink fast depending on the status code.*

*A slow blink is once per second. A fast blink is two blinks per second. There is a one second pause between group and specifier blink counts. There is a two second pause before the blink sequence repeats itself.*

The table below shows the specified blinks for each status condition.

| <b>Status Condition</b>           | <b>Group (Slow blinks)</b> | <b>LED Specifier (Fast Blinks)</b> |
|-----------------------------------|----------------------------|------------------------------------|
| Tune Phase A Loss                 |                            | 1                                  |
| Tune Phase B Loss                 |                            | $\overline{2}$                     |
| Overvoltage Phase C               |                            | 3                                  |
| Tune Balance Loss Phase A         |                            | 4                                  |
| Tune Balance Loss Phase B         |                            | 5                                  |
| Tune Balance Loss Phase C         |                            | 6                                  |
| Tune Undercurrent Phase A         |                            | $\overline{7}$                     |
| Tune Undercurrent Phase B         | $\overline{2}$             | 8                                  |
| Tune Undercurrent Phase C         |                            | 9                                  |
| Tune Overcurrent Phase A          |                            | 10                                 |
| Tune Overcurrent Phase B          |                            | 11                                 |
| Tune Overcurrent Phase C          |                            | 12                                 |
| <b>Under Temperature</b>          |                            | 13                                 |
| Over Temperature                  |                            | 14                                 |
| <b>CPU Error</b>                  |                            | 15                                 |
| Tune Reactor Thermal              |                            | 16                                 |
| Reclose Limit                     | 3                          | $\mathbf{1}$                       |
| <b>Line Reactor Thermal</b>       |                            | $\overline{\mathbf{4}}$            |
| Filter Line Phase A Loss          |                            | 1                                  |
| <b>Filter Line Phase B Loss</b>   |                            | $\overline{2}$                     |
| Filter Line Phase C Loss          |                            | 3                                  |
| Filter Line Overvoltage Phase A   |                            | 4                                  |
| Filter Line Overvoltage Phase B   | 4                          | 5                                  |
| Filter Line Overvoltage Phase C   |                            | 6                                  |
| Filter Line Frequency Mismatch    |                            | $\overline{7}$                     |
| Filter Line High THVD             |                            | 8                                  |
| <b>Filter Line Phase Rotation</b> |                            | 9                                  |
| Filter Load Phase A imbalance     |                            | $\mathbf{1}$                       |
| Filter Load Phase B imbalance     |                            | $\overline{2}$                     |
| Filter Load Phase C imbalance     | 5                          | 3                                  |
| Filter Load Phase A Overcurrent   |                            | 4                                  |
| Filter Load Phase B Overcurrent   |                            | 5                                  |
| Filter Load Phase C Overcurrent   |                            | 6                                  |

**Table 32: Specified Blinks for Each Status Condition**

![](_page_58_Picture_10.jpeg)

#### **Communication Problems**

- J5 Communication Header
	- $\circ$  With the power de-energized from the filter, check wiring leading to J5 header
		- If the user is using a different RS485 converter than the example above, please follow the datasheet for the A & B signals and ground for proper setup
- Ensure the drivers of the RS485 to USB converter is installed to the computer. Simple way of checking while the RS485 converter connected is to go to the device manager and scroll down to ports. There will be a device connected to the ports. If your device is not listed, the user will need to install the correct drivers of the RS485 converter.

![](_page_59_Picture_204.jpeg)

- PQvision App Load Defaults
	- o With the RS485 Converter connected to the circuit board
	- o Energize Filter
	- o Open PQvision desktop interface
	- o Go to **Settings**
	- o Select Load Defaults<br>○ Select Apply
	- Select Apply
	- o Default Modbus settings should be applied. Try connecting to the COM port
		- If this doesn't work de-energize power to the filter and try flipping the A and B signal wires leading to the J5 header of the circuit board.
- Hard Reset Modbus settings (Worst Case)
	- $\circ$  To perform a hard reset of Modbus settings the user will need to remove jumper J20 with the power de-energized from the filter. Once the jumper is removed connect the RS485 converter to J5 header and energize filter.
	- o Open PQvision
	- Confirm there is a COM port under Communication and try to connect<br>■ Note if connecting to the COM port does not work, try flipping the
		- Note if connecting to the COM port does not work, try flipping the A and B signal wires leading to the J5 header of the circuit board
	- o Load defaults and apply
	- o Save settings and de-energize filter
	- o Connect jumper to J20
	- o Energize filter
	- o Try connecting to PCB
		- All Modbus settings should be set to default settings at this point

![](_page_59_Picture_29.jpeg)

![](_page_59_Picture_205.jpeg)

■ If the board doesn't connect after trying hard reset contact TCI Tech-Support

#### **Debug Status Conditions**

Based on the status condition there are various ways a status can appear. Some status conditions are not critical are used as warnings. Before investigating the filter internally, disengage supply voltage to the filter. If problems persist after initial checks, please contact TCI Tech-Support.

![](_page_60_Picture_5.jpeg)

![](_page_60_Picture_388.jpeg)

#### **Table 33: Status Conditions**

![](_page_60_Picture_8.jpeg)

![](_page_60_Picture_9.jpeg)

#### **Contactor Problem**

Parameter 257 Contactor Status can be used to determine why the PQconnect board is not closing the tuned circuit contactor. The following tables define what a specific contactor status code value means and list potential resolutions to allow the contactor to close.

Note that some setpoint parameters require tech level parameter access to be viewable over the serial connection or via the PQvision software. The tech level parameter access key is available above.

<span id="page-61-0"></span>![](_page_61_Picture_231.jpeg)

![](_page_61_Picture_232.jpeg)

![](_page_61_Picture_8.jpeg)

![](_page_62_Picture_249.jpeg)

![](_page_62_Picture_4.jpeg)

![](_page_63_Picture_98.jpeg)

![](_page_63_Picture_4.jpeg)

# **7.0 Maintenance and Service**

#### **EPF Filter Reliability and Service Life**

The EPF has been designed to provide a service life that equals or exceeds the life of the ECM. It has been thoroughly tested at the factory to ensure that it will perform reliably from the time it is put into service. It is recommended that the following maintenance is performed once a year to ensure that the EPF filter will always operate reliably and provide the expected service life.

#### **Periodic Maintenance**

![](_page_64_Picture_185.jpeg)

Check to see that the installation environment remains free from exposure to excessive dirt and contaminants. Refer to the *Pre-installation Planning* section of this manual.

Check to make sure that the enclosure ventilation openings are clean and unobstructed.

#### **All electrical connections must be re-torqued annually.**

#### **Troubleshooting**

![](_page_64_Picture_186.jpeg)

Note: when disconnecting wires from terminations, mark the wires to correspond to their terminal connection to help in reconnecting wires after service.

#### **Service**

Your EPF has no user serviceable parts. If your EPF requires service, it must be returned to TCI or taken to an authorized TCI service technician.

#### **Additional Information**

![](_page_64_Picture_187.jpeg)

![](_page_64_Picture_18.jpeg)

### **Factory Contacts and Tech Support**

For technical support, contact your local TCI distributor or sales representative. You can contact TCI directly at 800-TCI-8282. Select "Customer Service" or "Tech Support" and have your EPF filter nameplate information available.

![](_page_65_Picture_5.jpeg)

![](_page_66_Picture_0.jpeg)

TCI, LLC W132 N10611 Grant Drive Germantown, Wisconsin 53022

Phone: 414-357-4480 Fax: 414-357-4484 Helpline: 800-TCI-8282

Web Site: www.transcoil.com

© 2023 TCI, LLC All rights reserved

Publication No: 32580

Effective: 10/10/2022 Revision: A